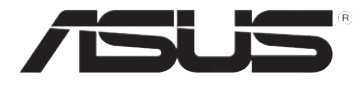

# **DSL-N10E 11n Drahtloser Router**

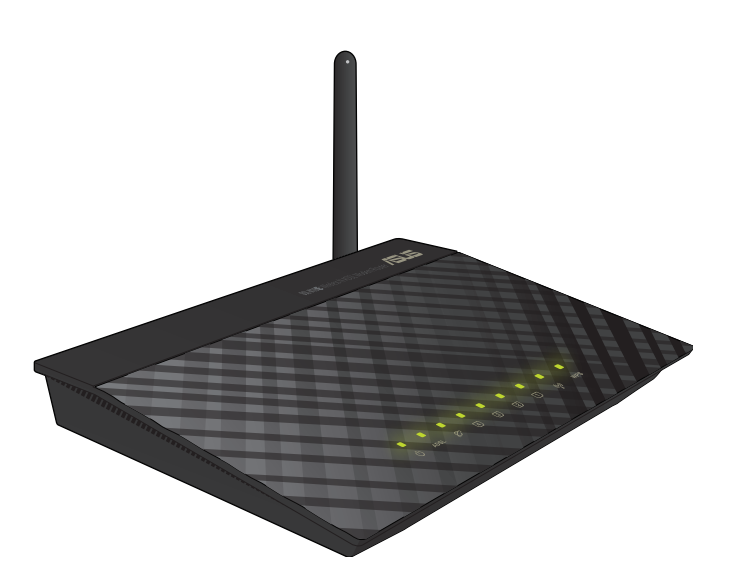

# **Benutzerhandbuch**

G6766 Erste Ausgabe März 2012

#### **Copyright © 2012 ASUSTeK Computer Inc. Alle Rechte vorbehalten.**

Kein Teil dieses Handbuchs darf ohne vorherige schriftliche Genehmigung der ASUSTeK Computer Inc. ("ASUS") reproduziert, abgeschrieben, in einem abrufbaren System gespeichert, in irgendeine Sprache übersetzt oder mit irgendwelchen Mitteln oder in irgendeiner Form elektronisch, mechanisch, optisch, chemisch, durch Fotokopieren, manuell oder anderweitig übertragen werden. Hiervon ausgenommen ist die Erstellung einer Sicherungskopie für den persönlichen Gebrauch.

Die Produktgarantie oder -dienstleistung erlischt, wenn (1) das Produkt ohne schriftliche Zustimmung von ASUS repariert, modifiziert oder geändert wurde oder (2) die Seriennummer des Produkts unleserlich gemacht wurde bzw. fehlt.

ASUS BIETET DIESES HANDBUCH OHNE AUSDRÜCKLICHE NOCH STILLSCHWEIGEN-DE MÄNGELGEWÄHR AN. DIES SCHLIESST DIE STILLSCHWEIGENDE ZUSICHERUNG EINER ALLGEMEINEN GEBRAUCHSTAUGLICHKEIT UND DER ERFORDERLICHEN GEBRAUCHSTAUGLICHKEIT EIN. AUF KEINEN FALL HAFTEN ASUS, IHRE GESCHÄFTS-FÜHRER, VERANTWORTLICHEN, ANGESTELLTEN ODER VERTRETER FÜR INDIREKTE, BESONDERE, BEILÄUFIGE SCHÄDEN ODER FOLGESCHÄDEN (INKLUSIVE SCHÄDEN FÜR EINEN GEWINNAUSFALL, ENTGANGENE GESCHÄFTE, NUTZUNGS-AUSFALL, DATENVERLUST, UNTERBRECHUNG DER GESCHÄFTSTÄTIGKEIT U. Ä.), SELBST WENN ASUS ÜBER DIE MÖGLICHKEIT SOLCHER SCHÄDEN, DIE DURCH MÄNGEL ODER FEHLER IN DIESEM HANDBUCH ODER PRODUKT ENTSTEHEN KÖNNEN, INFORMIERT WORDEN IST.

DIE IN DIESEM HANDBUCH ENTHALTENEN TECHNISCHEN DATEN UND INFORMATIONEN DIENEN NUR ZU INFORMATIONSZWECKEN, KÖNNEN ZU JEDER ZEIT OHNE ANKÜNDIGUNG GEÄNDERT WERDEN UND SOLLTEN NICHT ALS VERPFLICHTUNG VON ASUS INTERPRETIERT WERDEN. ASUS ÜBERNIMMT KEINE VERANTWORTUNG ODER SCHULD FÜR FEHLER UND UNGENAUIGKEITEN IN DIESEM HANDBUCH, INKLUSIVE DER DARIN BESCHRIEBENEN PRODUKTE UND SOFTWARE.

Die in diesem Handbuch erscheinenden Produkten- und Firmennamen können eingetragene und urheberrechtlich geschützten Marken der jeweiligen Firmen sein und werden nur zur Identifizierung oder Erläuterung und zu Gunsten der Inhaber, ohne die Absicht die Rechte zu verletzen, verwendet.

#### **Offenlegung des Quellcodes verschiedener Programme**

Dieses Produkt enthält urheberrechtlich geschützte Software, die unter der General Public License ("GPL"), Lesser General Public License Version ("LGPL") und/oder anderer kostenlosen Open Source Software lizenziert ist. Solche eine Software in diesen Produkt wird, soweit nach anwendbaren Recht zulässig, ohne Garantie verteilt. Kopien dieser Lizenzen sind diesem Produkt beigefügt.

Diese Lizenz sollte zusammen mit diesen Produkt ausgeliefert werden und sie ermächtigt Sie, den Quellcode einer solchen Software und/oder zusätzliche Daten einzusehen.

Sie können diese auch kostenlos von http://support.asus.com/download herunterladen. Der Quellcode wird OHNE JEGLICHE GARANTIE verteilt und ist unter der gleichen Lizenz wie korrespondierende der binäre oder Objekt-Code geschützt.

ASUSTeK bemüht sich, entsprechend den Anforderungen der verschiedenen<br>kostenlosen Open Source-Softwarelizenzen, den kompletten Quellcode zur Verfügung zu stellen. Wenn Sie jedoch beim Beziehen des kompletten Quellcodes auf ein Problem stoßen, würden wir es sehr begrüßen, wenn Sie uns eine Nachricht an gpl@asus.com schreiben und uns das Problem anhand der Produktes schildern (senden Sie bitte KEINE großen Anhänge z.B. Quellcodearchive zu dieser E-Mail-Adresse).

# **Inhaltsverzeichnis**

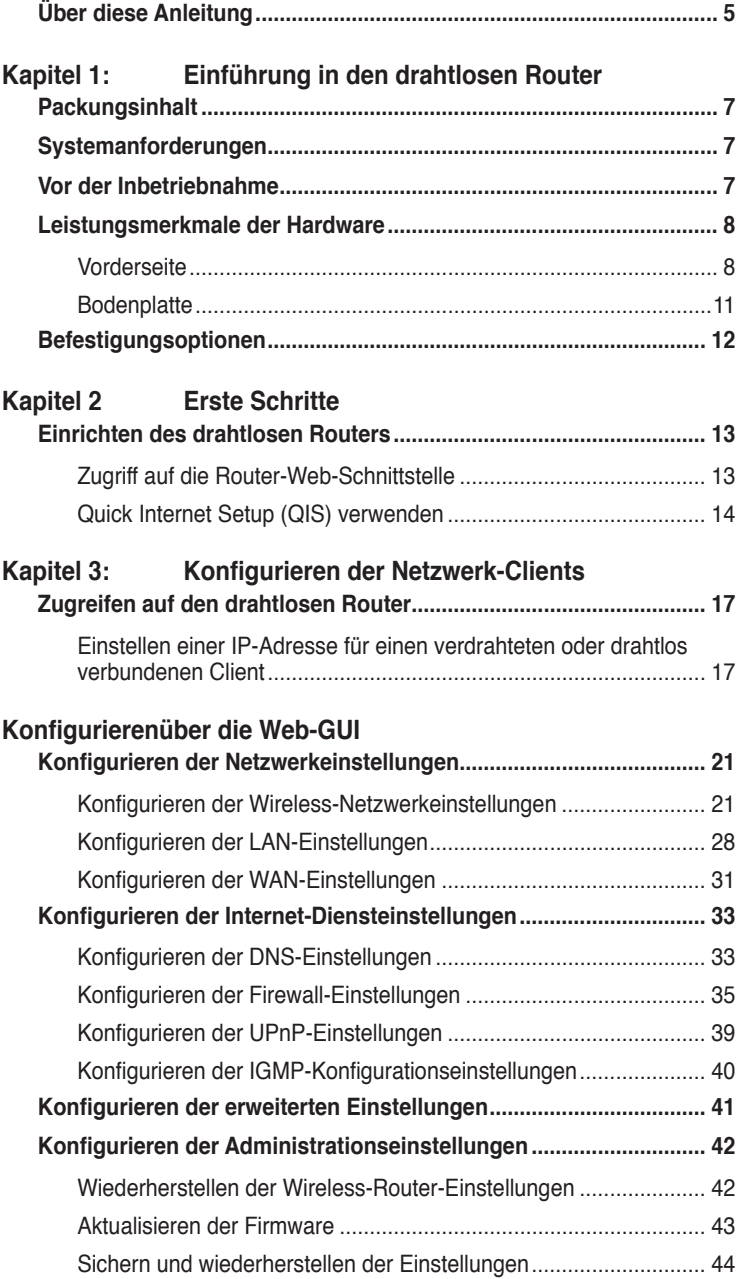

# **Inhaltsverzeichnis**

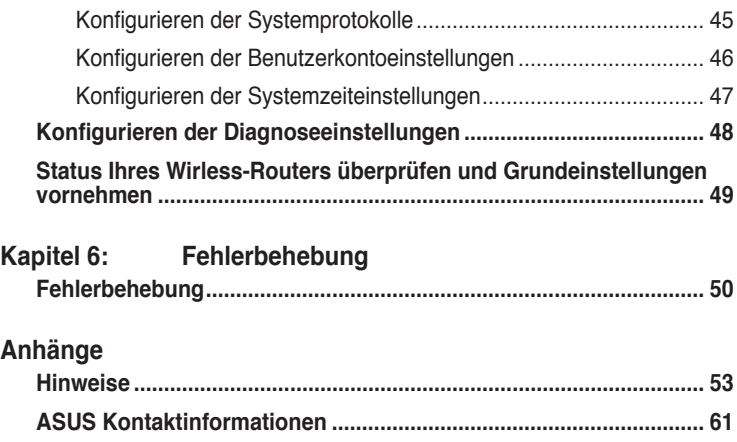

# <span id="page-4-0"></span>**Über diese Anleitung**

Diese Gebrauchsanleitung enthält Informationen, die Sie benötigen, um den drahtlosen Router von ASUS zu installieren und zu konfigurieren.

# **Die Gestaltung dieser Anleitung**

Diese Anleitung enthält die folgenden Teile:

### **• Kapitel 1: Einführung in den drahtlosen Router**

Dieses Kapitel beschreibt den Packungsinhalt, die Systemanforderungen, Leistungsmerkmale der Hardware und die LED-Anzeigen des drahtlosen Routers von ASUS.

### **• Kapitel 2: Erste Schritte**

Dieses Kapitel erklärt Ihnen, wie Sie auf die Web-GUI des drahtlosen Routers zugreifen und die Internetverbindung über Quick Internet Setup (QIS) einrichten können.

### **• Kapitel 3: Konfigurieren der Netzwerk-Clients**

Dieses Kapitel erklärt Ihnen, wie Sie die Clients im Netzwerk einrichten, damit sie mit dem drahtlosen Router von ASUS zusammenarbeiten können.

#### **• Kapitel 4: Konfigurieren der erweiterten Einstellungen**

Dieses Kapitel erklärt Ihnen, wie Sie die erweiterten Einstellungen des drahtlosen Router von ASUS konfigurieren können.

### **• Kapitel 5: Installieren der Hilfsprogramme**

Dieses Kapitel beschreibt die Hilfsprogramme, die auf der Support-CD erhältlich sind.

### **• Kapitel 6: Fehlerbehebung**

Dieses gibt eine Anleitung zum Beheben üblicher Probleme, die während des Benutzens des drahtlosen Routers von ASUS auftreten können.

### **• Anhang**

Dieses Kapitel enthält die rechtlichen Erklärungen und Sicherheitshinweise.

# **Darstellungssystematik in dieser Anleitung**

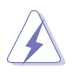

**WARNUNG**: Hier finden Sie wichtige Hinweise, um Verletzungen während des Ausführens einer Aufgabe zu vermeiden.

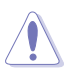

**VORSICHT**: Hier finden Sie wichtige Hinweise, um Schäden an Komponenten während des Ausführens einer Aufgabe zu vermeiden.

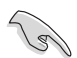

**WICHTIG**: Hier finden Sie wichtige Hinweise, die Sie beachten MÜSSEN, um eine Aufgabe fertig zu stellen.

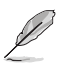

**HINWEIS**: Hier finden Sie Tipps und zusätzliche Informationen, die das Ausführen einer Aufgabe erleichtern.

# **drahtlosen Router Einführung in den 1**

# <span id="page-6-0"></span>**Packungsinhalt**

Stellen Sie sicher, dass die folgenden Artikel in der Packung des drahtlosen Routers von ASUS enthalten sind.

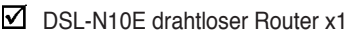

- $\triangledown$  Externer Splitter x1
- $\nabla$  Netzteil x1
- $\overline{M}$  R.I11-Kabel x1
- $\overline{\mathbf{Q}}$  Support-CD x1
- $\nabla$  R.I45-Kabel x1
- $\triangledown$  Kurzanleitung x1

**Hinweis**: Wenden Sie sich bitte an Ihren Händler, falls irgendein Artikel beschädigt ist oder fehlt.

# **Systemanforderungen**

Stellen Sie bitte vor dem Installieren des drahtlosen Routers von ASUS sicher, dass Ihr System/Netzwerk die folgenden Anforderungen erfüllt:

- Ein Ethernet RJ-45-Anschluss (10BaseT/100BaseTX)
- Mindestens ein drahtlos-fähiges IEEE 802.11b/g/n-Gerät
- Ein Webbrowser und TCP/IP-Protokoll installiert
- Betriebssystem Windows98 oder neuer

# **Vor der Inbetriebnahme**

Beachten Sie die folgenden Hinweise, bevor Sie den drahtlosen Router von ASUS installieren:

- Die Länge des Ethernet-Kabels, dass das Gerät mit dem Netzwerk (Hub, ADSL/Kabel-Modem, Router oder sonstige Netzwerkeinrichtung) verbindet, darf nicht länger als 100 m sein.
- Stellen Sie das Gerät auf eine möglichst vom Boden entfernte ebene und stabile Unterlage.
- Stellen Sie sicher, dass das Gerät nicht von Metallgegenständen blockiert wird. Halten Sie das Gerät von direkter Sonneneinstrahlung fern.
- Halten Sie das Gerät von Transformatoren, Hochleistungsmotoren, fluoreszierenden Leuchten, Mikrowellen, Kühlschränken und sonstigen industriellen Anlagen fern, um einen Signalverlust zu vermeiden.
- Installieren Sie das Gerät an einer zentralen Stelle, um eine ideale Reichweite

für sämtliche drahtlosen mobilen Geräte zu erzielen.

<span id="page-7-0"></span>• Achten Sie bei der Installation darauf, dass das Gerät mindestens 20 cm entfernt von Personen liegt, um hinsichtlich der Funkstrahlenaussetzung der Menschen sicherzustellen, dass das Produkt gemäß den von der Federal Communications Commission festgelegten RF-Richtlinien betrieben wird.

# **Leistungsmerkmale der Hardware Vorderseite**

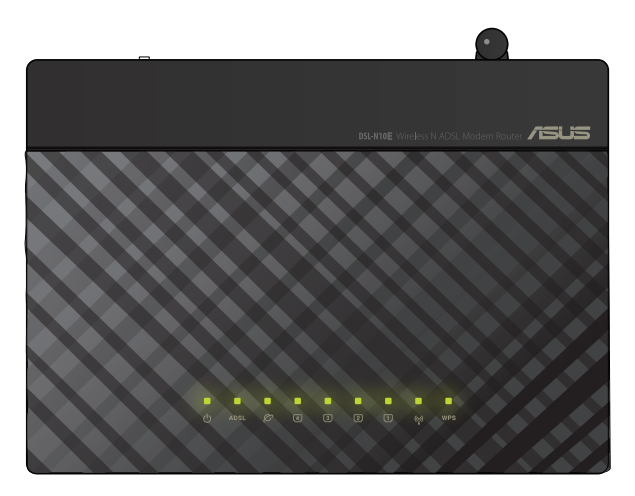

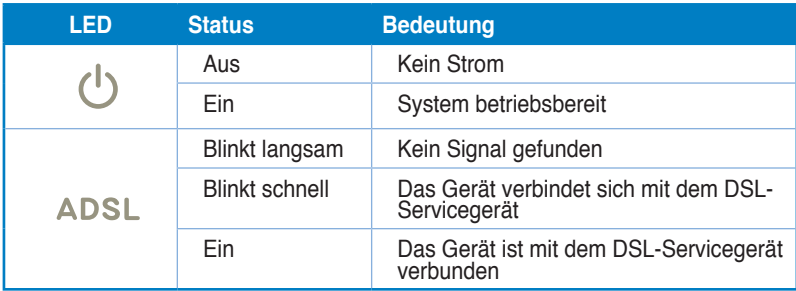

### **Statusanzeigen**

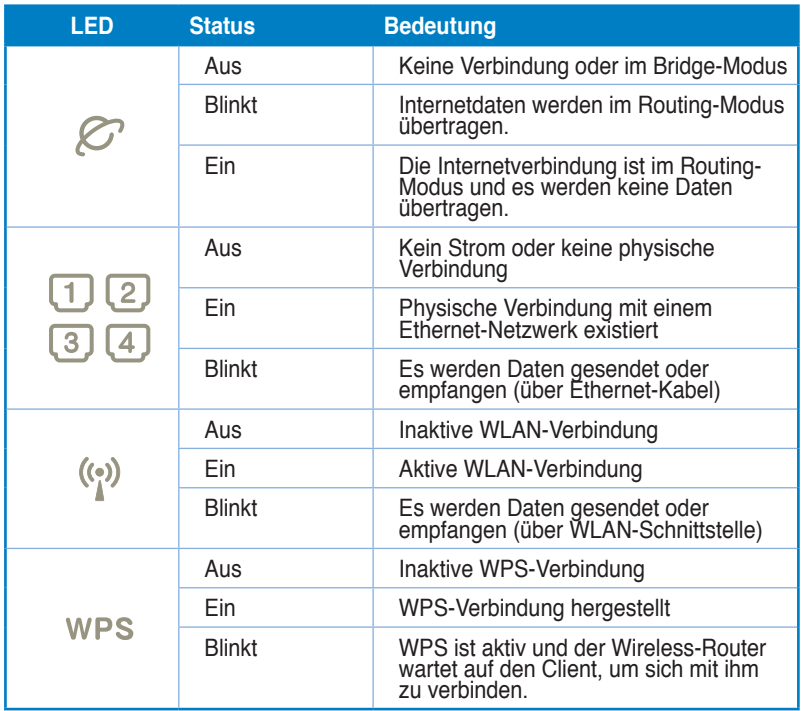

# **Rückseite**

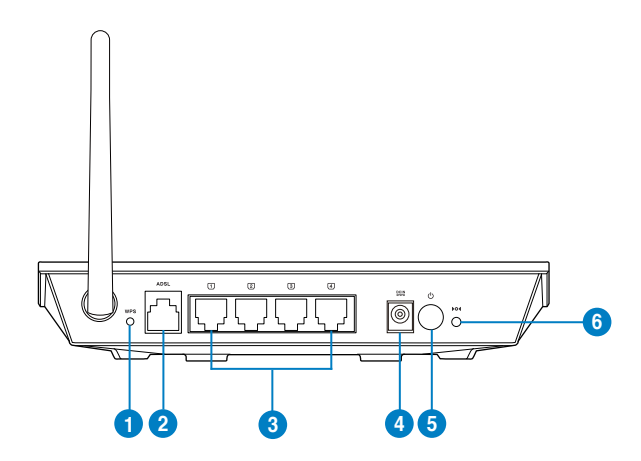

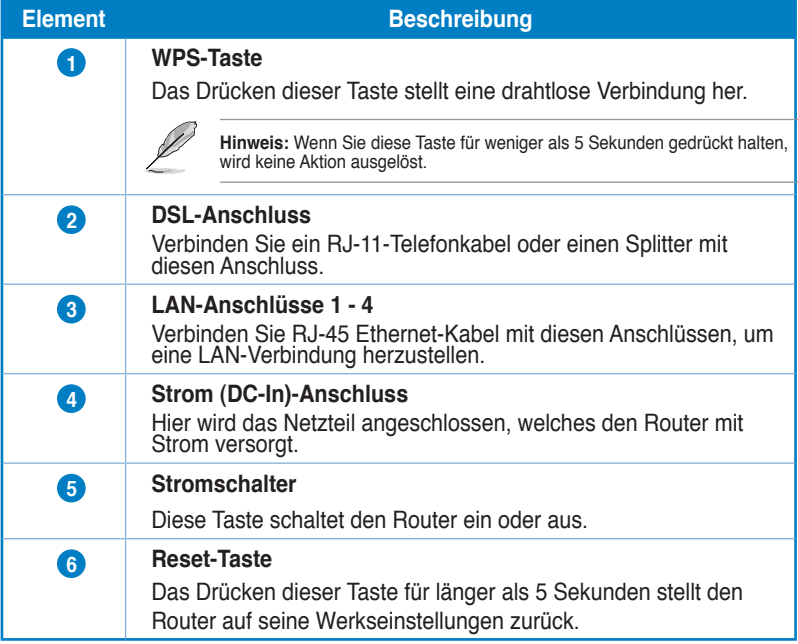

## <span id="page-10-0"></span>**Bodenplatte**

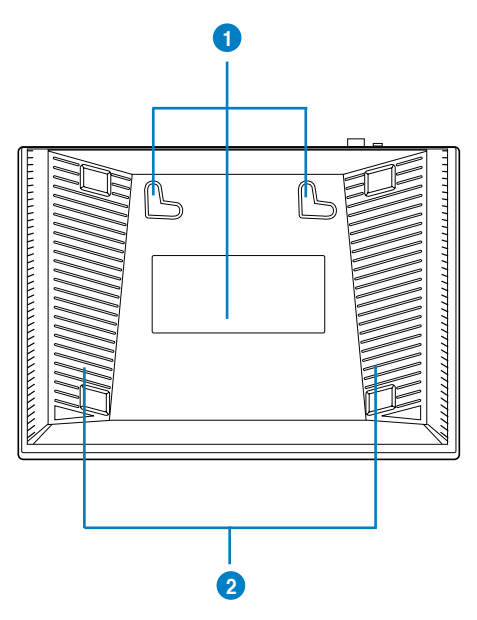

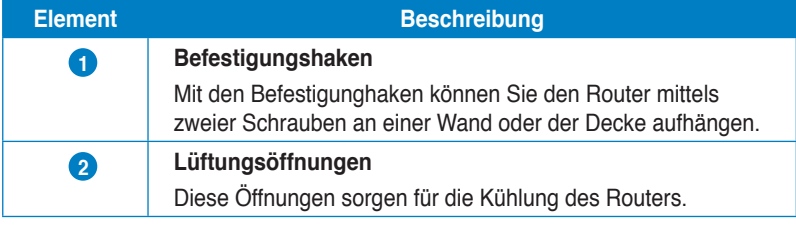

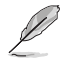

**Hinweis:** Für Details über das befestigen des Routers an einer Wand oder der Decke beziehen Sie sich auf den Abschnitt **Befestigungsoptionen** auf der nächsten Seite in diesen Handbuch.

# <span id="page-11-0"></span>**Befestigungsoptionen**

Direkt aus der Verpackung kann der drahtlose ASUS Router auf einer erhöhten ebenen Oberfläche (z.B. Schrank, Regal) aufgestellt oder an einer Wand oder der Decke aufgehängt werden.

#### **So befestigen Sie den drahtlosen ASUS Router:**

- 1. Suchen Sie die beiden Befestigungshaken an der Bodenplatte.
- 2. Markieren Sie zwei Löcher an der Wand.
- 3. Drehen Sie zwei Schrauben in die Löscher, bis sie nur noch ca. 5 mm herausschauen.
- 4. Hängen Sie den drahtlosen ASUS Router mit den Befestigungshaken in die beiden Schrauben ein.

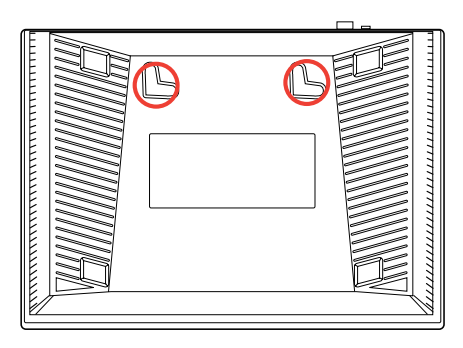

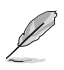

**Hinweis:** Richten Sie die Schrauben neu auf, falls Sie den Router nicht einhängen können oder dieser nicht fest genug hängt.

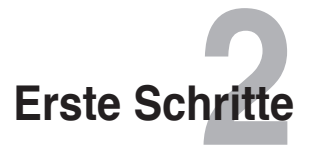

# <span id="page-12-0"></span>**Einrichten des drahtlosen Routers**

Der drahtlose ASUS Router enthält eine webbasierende grafische Benutzeroberfläche (Web-GUI), über die Sie den Router im Webbrowser auf Ihren Computer konfigurieren können.

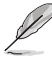

**Hinweis:** Für Details zur Konfiguration Ihres drahtlosen Routers beziehen Sie sich bitte auf **Kapitel 4: Konfigurieren über die Web-GUI.**

## **Zugriff auf die Router-Web-Schnittstelle**

So greifen Sie auf de Web-Schnittstelle des Routers zu:

- Geben Sie in Ihren Webbrowser **http://192.168.1.1** ein. 1.
- Geben Sie den Benutzernamen und das Kennwort ein. Sie können sich als Administrator (Benutzername und Kennwort: admin) oder als normaler benutzer (Benutzername und Kennwort: user) anmelden. .

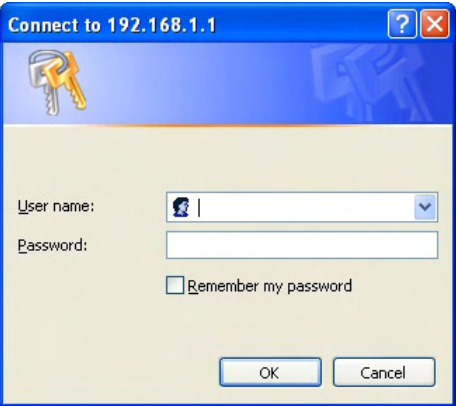

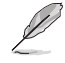

**Hnweis:** Wenn Sie sich als Administrator anmelden, wird der Quick Internet Setup (QIS) -Assistent aufgerufen. Für Details über den QIS-Assistenten beziehen Sie sich bitte auf den nächsten Abschnitt **Quick Internet Setup (QIS) verwenden**.

# <span id="page-13-0"></span>**Quick Internet Setup (QIS) verwenden**

Die Funktion Quick Internet Setup (QIS) leitet Sie schnell durch die Einrichtung Ihrer Internetverbindung.

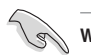

**Wichtig:** Beziehen Sie die nötigen Informationen über Ihre Internetverbindung von Ihren ISP.

- Klicken Sie auf **Quick Internet Setup**. 1.
- 2. Schritt 1  **Web Account Setup**: Geben Sie die nötigen Informationen ein und klicken Sie dann auf **Next**.

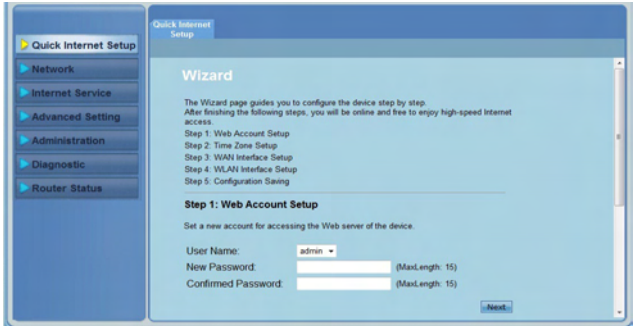

Schritt 2 **- Time Zone Setup**: Markieren Sie **Enable**, um die NTP-Funktion zu aktivieren und geben Sie die nötigen Informationen ein. Klicken Sie auf **Next**. 3.

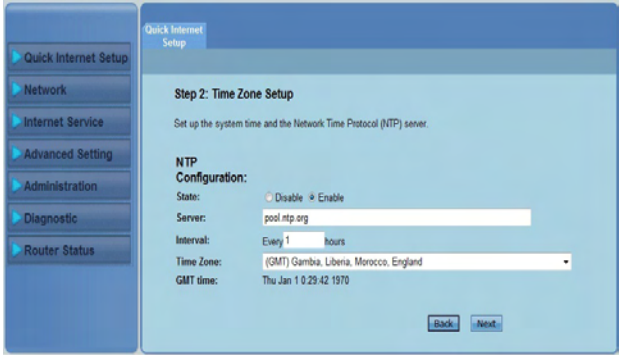

**Schritt 3 - WAN Interface Setup:** Geben Sie die nötigen Informationen ein und klicken Sie dann auf **Next**. **4.**

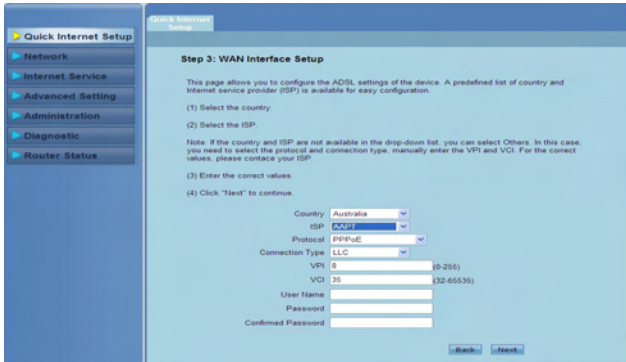

**Schritt 3 - WAN Interface Setup:** Geben Sie die nötigen **5.**Informationen ein und klicken Sie dann auf **Next**.

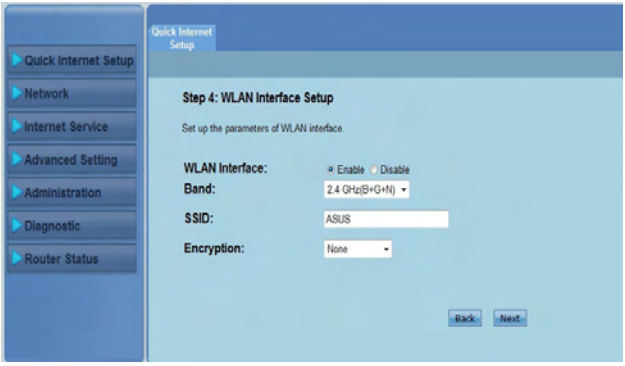

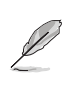

#### **Hinweise:**

- Verwenden Sie in Ihrer SSID keine Ausrufungszeichen (" oder ') oder Leerzeichen als Beginn der SSID.
- Verwenden Sie für WPA-Pre-Shared-Schlüssel- und WEP-Schlüsseleinstellungen keine Ausrufungszeichen (" oder '), spitze Klammern (>), eckige Klammern (]) oder Leerzeichen als Beginn Ihres Schlüssels und auch keine zwei aufeinanderfolgenden Leerzeichen in der Mitte.

**Schritt 4 - WLAN Interface Setup**: Konfigurieren Sie die Parameter für Ihr WLAN-Netzwerk **6.**

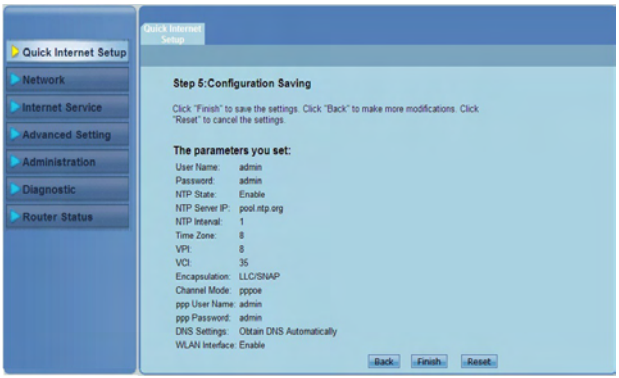

# <span id="page-16-0"></span>**Konfigurieren der Netzwerk-Clients 3**

# **Zugreifen auf den drahtlosen Router Einstellen einer IP-Adresse für einen verdrahteten oder drahtlos verbundenen Client**

Die verdrahteten oder drahtlos verbundenen Clients müssen die richtigen WLAN-, LAN und WAN-Einstellungen haben, damit Sie diese verwalten können. Stellen Sie sicher, dass die Clients und der drahtlose Router von ASUS dasselbe IP-Subnetz haben.

In der Standardeinstellung benutzt der drahtlose Router von ASUS die DHCP-Serverfunktion, die automatisch den Clients in Ihrem Netzwerk IP-Adressen zuweist. Sie können Client-Geräten bzw. Computern in Ihrem Netzwerk statische IP-Adressen manuell zuweisen.

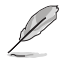

**Hinweis**: Falls Sie im Router-Modus manuell Ihrem Client-Gerät eine IP-Adresse zuweisen möchten, empfehlen wir Ihnen die folgenden Einstellungen zu verwenden:

- **IP-Adresse**: 192.168.1.xxx (xxx kann eine beliebige Zahl zwischen 2 und 254 sein. Stellen Sie sicher, dass die IP-Adresse nicht von einem Gerät verwendet wird.)
- **Subnetzmaske**: 255.255.255.0 (wie die des drahtlosen Routers von ASUS)
- **Gateway**: 192.168.1.1 (IP-Adresse des drahtlosen Routers von ASUS)
- **DNS**: 192.168.1.1 (IP-Adresse des drahtlosen Routers von ASUS), oder geben Sie einen bekannten DNS-Server in Ihrem Netzwerk an.

### **Windows® 2000**

1. Klicken Sie auf **Start > Control Panel (Systemsteuerung) > Network and Dial-up Connection (Netzwerk- und DFÜ-Verbindungen)**. Rechtsklicken Sie auf **Local Area Connection (LAN-Verbindung)** und klicken anschließend auf **Properties (Eigenschaften)**.

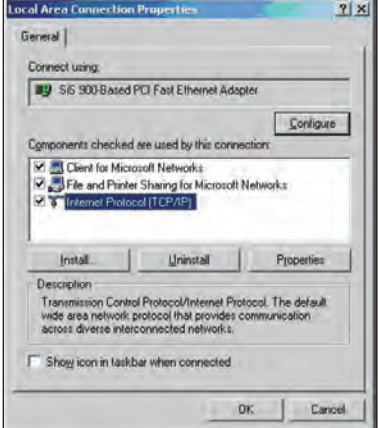

- 2. Wählen Sie **Internet Protocol (Internetprotokoll) (TCP/IP)** und klicken anschließend auf **Properties (Eigenschaften)**.
- 3. Möchten Sie die IP-Einstellungen automatisch zuweisen lassen, dann klicken Sie bitte auf **Obtain an IP address automatically (IP-Adresse automatisch beziehen)**. Klicken Sie ansonsten auf **Use the following IP address (Folgende IP-Adresse verwenden)** und geben die entsprechenden Daten in die Felder **IP address (IP-Adresse)**, **Subnet mask (Subnetzmaske)**, und **Default gateway** (**Standardgateway)** ein.

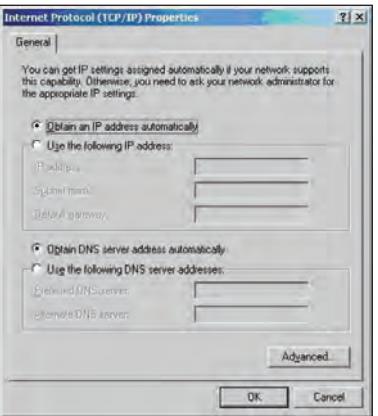

- 4. Möchten Sie die DNS-Servereinstellungen automatisch zuweisen lassen, dann klicken Sie bitte auf **Obtain an IP address automatically (DNS-Serveradresse automatisch beziehen)**. Klicken Sie ansonsten auf **Use the following IP address (Folgende IP-Adresse verwenden)** und geben den **Preferred (Bevorzugten) und Alternate DNS server (Alternativen DNS-Server)** an.
- 5. Klicken Sie auf **OK**, wenn Sie mit der Einstellung fertig sind.

### **Windows® XP**

1. Klicken Sie auf **Start > Control Panel (Systemsteuerung) > Network and Dial-up Connection (Netzwerk- und DFÜ-Verbindungen)**. Rechtsklicken Sie auf **Local Area Connection (LAN-Verbindung)** und wählen anschließend **Properties (Eigenschaften)**.

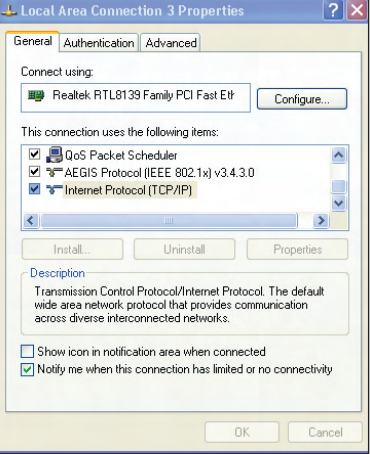

- 2. Wählen Sie **Internet Protocol (Internetprotokoll) (TCP/IP)** und klicken anschließend auf **Properties (Eigenschaften)**.
- 3. Möchten Sie die IP-Einstellungen automatisch zuweisen lassen, dann klicken Sie bitte auf **Obtain an IP address automatically (IP-Adresse automatisch beziehen)**. Klicken Sie ansonsten auf **Use the following IP address (Folgende IP-Adresse verwenden)** und geben die entsprechenden Daten in die Felder **IP address (IP-Adresse)**, **Subnet mask (Subnetzmaske)**, und **Default gateway (Standardgateway)** ein.

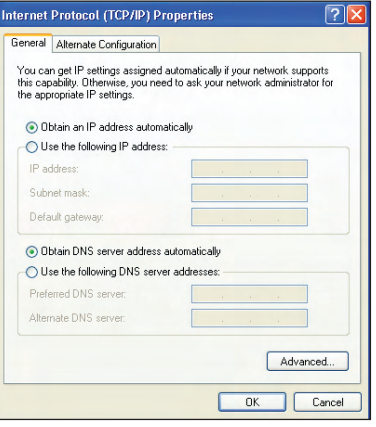

- 4. Möchten Sie die DNS-Servereinstellungen automatisch zuweisen lassen, dann klicken Sie bitte auf **Obtain DNS server address automatically (DNS-Serveradresse automatisch beziehen)**. Klicken Sie ansonsten auf **Use the following DNS server addresses (Folgende DNS-Serveradresse verwenden)** und geben den **Preferred and Alternate DNS server (Bevorzugten und Alternativen DNS-Server)** an.
- 5. Klicken Sie auf **OK**, wenn Sie mit der Einstellung fertig sind.

### **Windows® Vista / 7**

1. Klicken Sie auf **Start** > **Control Panel (Systemsteuerung)** > **Network and Internet (Netzwerk) und Internet)** > **Network and Sharing Center (Netzwerk und) Freigabezentrum)**. Klicken Sie auf **View status (Status anzeigen) > Status > Properties (Eigenschaften)** > **Continue ( �**.

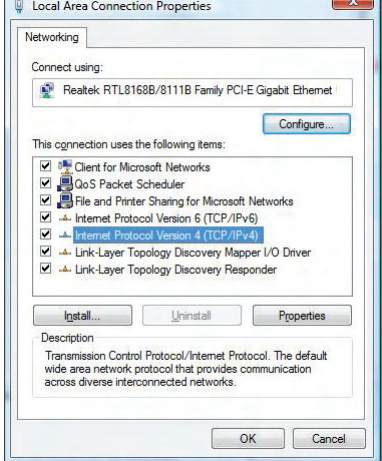

- 2. Wählen Sie **Internet Protocol (Internetprotokoll) Version 4 (TCP/IPv4)** und klicken Sie dann auf **Properties (Eigenschaften)**.
- 3. Möchten Sie die IP-Einstellungen automatisch zuweisen lassen, dann klicken Sie bitte auf **Obtain an IP address automatically (IP-Adresse automatisch beziehen)**. Klicken Sie ansonsten auf **Use the following IP address (Folgende IP-Adresse verwenden)** und geben die entsprechenden Daten in die Felder **IP address (IP-Adresse)**, **Subnet mask (Subnetzmaske)**, und **Default gateway (Standardgateway)** ein.

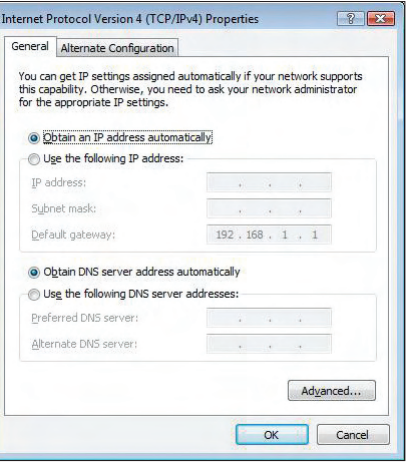

- 4. Möchten Sie die DNS-Servereinstellungen automatisch zuweisen lassen, dann klicken Sie bitte auf **Obtain DNS server address automatically (DNS-Serveradresse automatisch beziehen)**. Klicken Sie ansonsten auf **Use the following DNS server addresses (Folgende DNS-Serveradresse verwenden)** und geben den **Preferred and Alternate DNS server (Bevorzugten und Alternativen DNS-Server)** an.
- 5. Klicken Sie auf **OK**, wenn Sie mit der Einstellung fertig sind.

# **über die Web-GUI Konfigurieren 4**

# <span id="page-20-0"></span>**Konfigurieren der Netzwerkeinstellungen**

Die netzwerkseite ermöglicht Ihnen die Konfiguration der Einstellungen für diese drei Netzwerkarten: **Wireless**, **LAN** und **WAN**.

# **Konfigurieren der Wireless-Netzwerkeinstellungen**

Die Wireless-Seite ermöglicht Ihnen die Konfiguration der Wireless-Einstellungen.

### **Konfiguration der Wireless-Netzwerk-Grundeinstellungen**

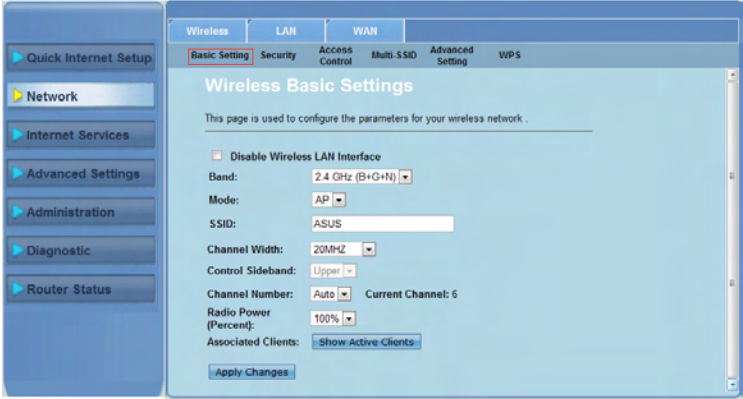

**So konfigurieren Sie die Wireless-Netzwerkeinstellungen:**

- Klicken Sie auf den Tab **Network > Wireless**. 1.
- Auf der Seite **Basic Setting** geben Sie bite die nötigen informationen ein, um die Parameter für Ihr Wireless-Netzwerk zu konfigurieren. Markieren Sie **Disable Wireless LAN Interface**, um die Wireless-Schnittstelle zu deaktivieren. 2.
- Klicken Sie auf **Apply Changes**, um die Einstellungen zu übernehmen. 3.

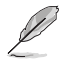

#### **Hinweise:**

- Um die aktiven Clients, die mit Ihrem Wireless-Netzwerk verbunden sind anzuzeigen, klicken Sie bitte auf **Show Active Clients**.
- Verwenden Sie in Ihrer SSID keine Ausrufungszeichen (" oder ') oder Leerzeichen als Beginn der SSID.
- Das Klicken auf die Aktuailiserungsschaltfläche Ihres Browsers leitet Sie zur QIS-Seite weiter.

### **Konfigurieren der Sicherheitseinstellungen**

Auf der Sicherheitsseite können Sie die Einstellungen für die Sicherheit Ihres Wireless-Netztwerks konfigurieren, um es vor unbefugten Zugriff zu schützen.

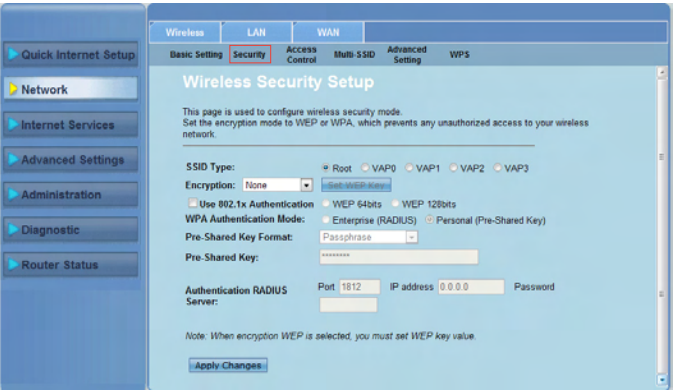

**So konfigurieren Sie die Sicherheitseinstellungen:**

- Klicken Sie auf **Network > Wireless > Security**. 1.
- Wählen Sie im Fenster **Wireless Security Setup** eine SSID, die Verschlüsselungsmethode und geben Sie die Authentifikationseinstellungen ein. 2.
- Klicken Sie auf **Apply Changes**, um die vorgenommenen Einstellungen zu übernehmen. .

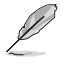

**Hinweis:** Verwenden Sie für WPA-Pre-Shared-Schlüssel- und WEP-Schlüsseleinstellungen keine Ausrufungszeichen (" oder '), spitze Klammern (>), eckige Klammern (]) oder Leerzeichen als Beginn Ihres Schlüssels und auch keine zwei aufeinanderfolgenden Leerzeichen in der Mitte.

### **Zugriffskontrolle für Ihr Wireless-Netzwerk**

Über die Seite Access Control können Sie bestimmten geräten den Zugriff auf Ihr Wireless-Netzwerk gestatten oder verbieten.

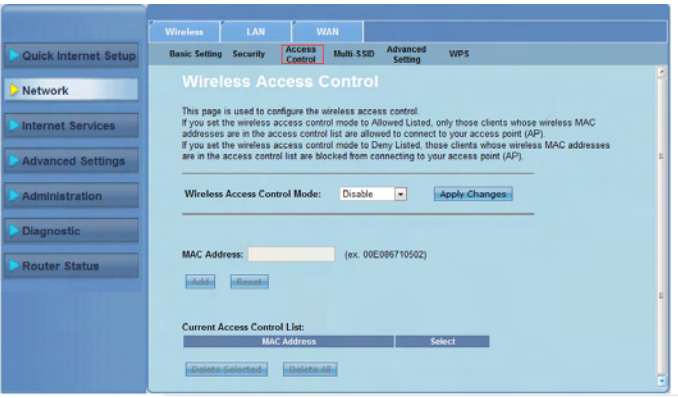

**So kontrollieren Sie den Zugriff auf Ihr Wireless-Netzwerk:**

- Klicken Sie auf **Network > Wireless** tab **> Access Control**. 1.
- Wählen Sie im Feld **Wireless Access Control Mode** die Zugriffskontrollart aus. 2.
- Geben Sie im Feld **MAC Address** die MAC-Adresse des gewünschten Gerätes ein und klicken Sie dann auf **Add**, um diese der Liste hinzuzufügen. .
- Klicken Sie auf **Apply Changes**, um die vorgenommenen Änderungen zu 4.übernehmen.

### **Konfigurieren der Multi-SSID-Einstellungen**

Auf der Seite Multi-SSID können Sie einen virtuellen Zugriffspunkt (VAP) aktivieren/deaktivieren und seine SSID und Authentifikationsart einrichten.

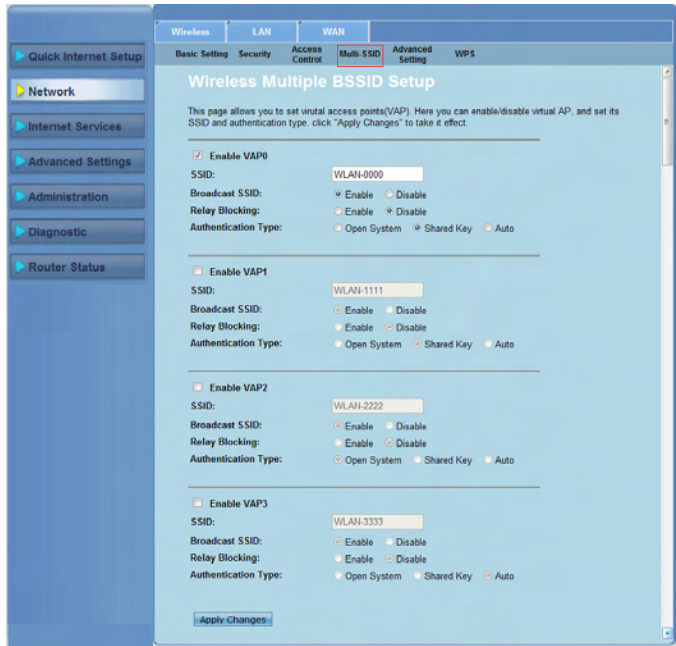

### **So konfigurieren Sie die Multi-SSID-Einstellungen:**

- Klicken Sie auf **Network > Wireless > Multi-SSID**. 1.
- Markieren Sie **Enable VAPX**, um einen VAP zu aktivieren. 2.
- Geben Sie im Feld **SSID** die gewünschte SSID ein. 3.
- Wählen Sie eine Authentifikationsart und wählen Sie **Enable** oder **Disable**, um SSID-Broadcast und Relay-Blocking zu aktivieren/deaktivieren. 4.
- Klicken Sie auf **Apply Changes**, um die vorgenommenen Einstellungen zu übernehmen. 5.

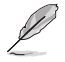

**Hinweis:** Um die Authentifikations-Konfiguration für jede SSID zu ändern, gehen Sie bitte zum Tab **Security**.

### **Konfigurieren der erweiterten Wireless-Einstellungen**

Hier können Sie die Konfiguration weiterer Funktionen Ihres Wireless-Netzwerks vornehmen.

**Wichtig:** Konfigurieren Sie die erweiterten Einstellungen nur, wenn Sie sich über deren Auswirkungen bewusst sind. Falls Sie nicht über die nötige Erfahrung mit Wireless-Netzwerken verfügen, empfehlen wir Ihnen die Standardwerte beizubehalten.

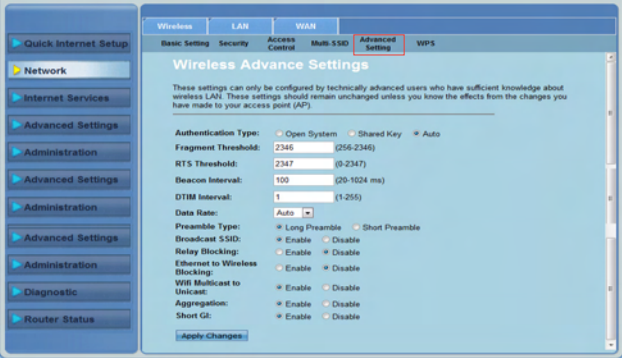

**So konfigurieren Sie die erweiterten Wireless-Einstellungen:**

- Klicken Sie auf **Network > Wireless > Advanced Setting**. 1.
- Wählen Sie im Fenster **Wireless Advanced Settings** die Authentifikationsart aus, geben Sie die Grenzwert- und Intervalleinstellungen ein und wählen Sie dann die Datenrate und die Preamble-Art. Wählen Sie nun **Enable** oder **Disable**, um bestimmte Wireless-Funktionen zu aktivieren/deaktivieren.  $\mathcal{P}$
- Klicken Sie auf **Apply Changes**, um die vorgenommenen Einstellungen zu übernehmen. 3.

### **Wi-Fi Protected Setup (WPS) einrichten**

Mit WPS (Wi-Fi Protected Setup) können Sie einfach ein sicheres und geschütztes Wireless-Netzwerk einrichten.

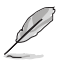

#### **Hinweise:**

- Vergewissern Sie sich, dass Sie einen WLAN-Adapter mit WPS-Funktion verwenden.
- Windows®-Betriebssysteme und WLAN-Karten/Adapter mit WPS-Unterstützung:

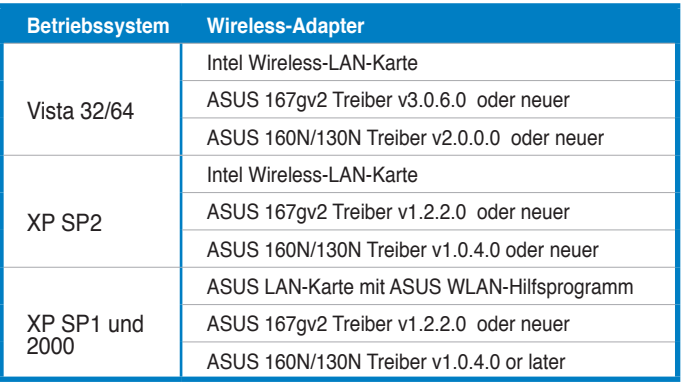

### **So richten Sie WPS ein:**

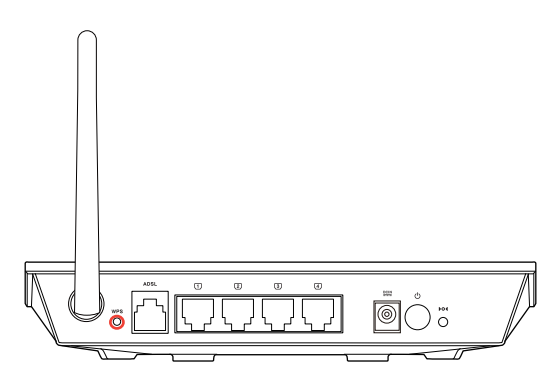

1. Drücken Sie die WPS-Taste an Ihrem Router.

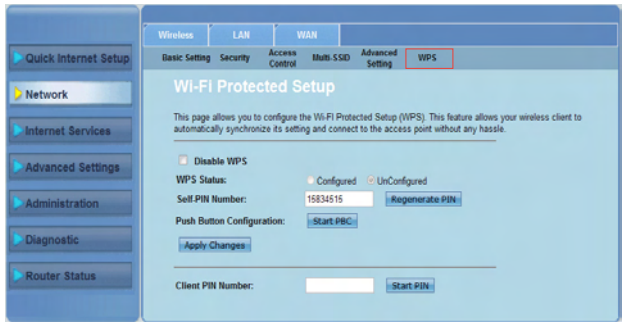

- Klicken Sie auf **Network > Wireless >WPS**. 1.
- Drücken Sie die WPS-Taste an der WLAN-Karte und klicken Sie dann auf **Start PBC**. 2.

 Sie können auch die PIN der WLAN-Karte eingeben und auf **Start PIN** klicken

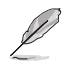

**Hinweis:** Beziehen Sie sich auf die Dokumentation Ihrer WLAN-Karte für Details zum PIN-Code.

# <span id="page-27-0"></span>**Konfigurieren der LAN-Einstellungen**

Auf der LAN-Seite können Sie die Einstellungen für Ihr LAN konfigurieren.

### **Konfigurieren der LAN-IP-Einstellungen**

Auf der Seite LAN IP Interface Setup können Sie die Schnittstelle Ihres lokalen Netzwerks konfigurieren.

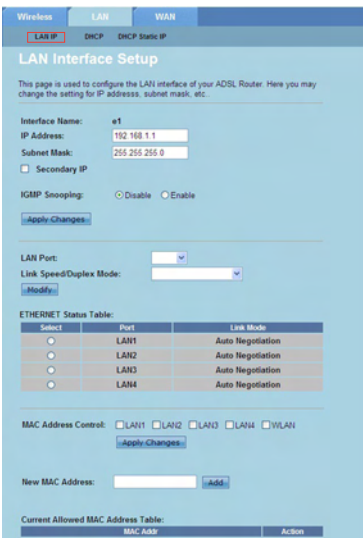

### **So konfigurieren Sie die LAN-Einstellungen:**

- Klicken Sie im Fenster LAN Interface Setup auf **Network > LAN > LAN IP**. Geben Sie im Fenster LAN Interface Setup den Schnittstellennamen, die IP-Adresse und die Subnetzmaske ein., 1.
- Klicken Sie auf **Apply Changes**, um die vorgenommenen Änderungen zu . übernehmen.

### **Konfigurieren der DHCP-Einstellungen**

Auf der Seite DHCP Mode können Sie die DHCP-Einstellungen konfigurieren.

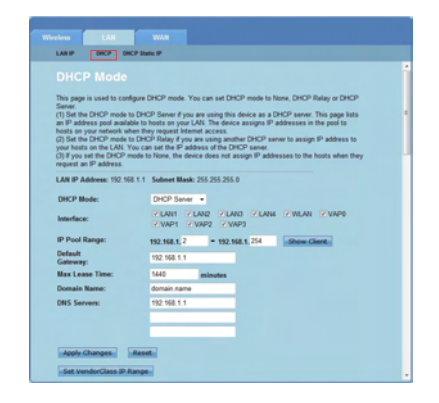

### **So konfigurieren Sie die DHCP-Einstellungen:**

- Klicken Sie auf **Network > LAN > DHCP**. 1.
- Wählen Sie in der Liste **DHCP Mode** None, DHCP Relay oder DHCP Server. .
- Wählen Sie im Feld **Interface** den Port, den Sie verwenden wollen. 3.
- Im Feld **IP Pool Range** geben Sie bitte den IP-Adressbereich ein, den Sie 4. verwenden wollen.
- Geben Sie die folgenden Informationen ein: **Default Gateway**, **Max Lease Time**, **Domain Name** und **DNS Server**. 5.
- Klicken Sie auf **Apply Changes**, um die vorgenommenen Einstellungen zu übernehmen. 6.

### **Konfigurieren der statischen DHCP-IP-Einstellungen**

Aus der Seite DHCP Static IP Configuration können Sie Geräten im LAN basierend auf deren MAC-Adresse individuelle IP-Adressen zuweisen.

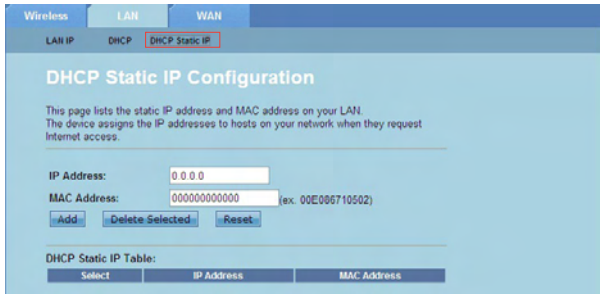

#### **So konfigurieren Sie die statischen DHCP-IP-Einstellungen:**

- Klicken Sie auf **Network > LAN > DHCP Static IP**. 1.
- Geben Sie im Feld **IP Address** die IP-Adresse aus dem IP-Bereich ein, die diesen Host zugewiesen ist. .
- Geben Sie im Feld **MAC Address** die MAC-Adresse des Hosts im LAN ein. 3.
- Klicken Sie auf **Add**, um die IP- und die MAC-Adresse in die Tabelle **DHCP Static IP Table** einzutragen. 4.
- Um einen Eintrag der MAC- und IP-Adressen zu löschen, markieren Sie bitte die gewünschte Eintragung in der **DHCP Static IP Table** aus und klicken dann auf **Delete Selected.** 5.

# <span id="page-30-0"></span>**Konfigurieren der WAN-Einstellungen**

Auf der Seite WAN können Sie Ihre WAN-Einstellungen konfigurieren.

### **Konfigurieren des WAN-Kanals**

Auf der Seite Channel Configuration können Sie in WAN Channel die Interneteinstellungen konfigurieren.

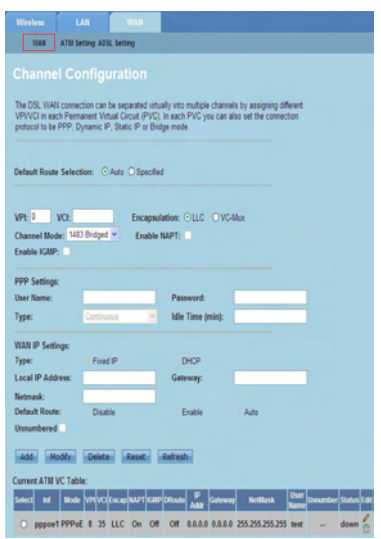

### **So konfigurieren Sie die WAN-Einstellungen:**

- Klicken Sie auf **Network > WAN > WAN**. 1.
- Wählen Sie im Feld **Default Route Selection** entweder **Auto** oder **Specified**. 2.
- Geben Sie im Feld **VPI** beim virtuellen Pfad die Werte für den asynchronen Übertragungsmodus von 0 bis 255 ein. 3.
- Geben Sie im Feld **VCI** beim virtuellen kanal die Werte für den asynchronen Übertagungsmodus von 32 bis 65535 ein. 4.
- Wählen Sie in der Liste **Encapsulation** entweder **LLC** oder **VC-Mux**. 5.
- Wählen Sie in der Liste **Channel Mode** 1483 Bridged, 1483 MER, PPPoE, PPPoA, 1483 Routed oder IPoA. 6.
- Markieren Sie **Enable NAPT**, um die Funktion Network Address Port Translation zu aktivieren. Markieren Sie **Enable IGMP**, um die Funktion Internet Group Management Protocol zu aktivieren. 7.

#### **So konfigurieren Sie die PPP-Einstellungen:**

- Geben Sie in den Feldern **User Name** und **Password** den vom ISP zur Verfügung gestellten benutzernamen und das Kennwort ein. 1.
- Wählen Sie in der Liste **Type** entweder **Continuous**, **Connect on Demand**, oder **Manual**.  $2.$
- Beim Auswählen von **Connect on Demand** geben Sie die Leerlauufzeit im Feld **Idle Time (min)** ein, um die PPPoE-Verbindung automatisch zu trennen. .

#### **So konfigurieren Sie die WAN-IP-Einstellungen:**

- Wählen Sie in der Liste **Type** entweder **Fixed IP** oder **DHCP.** 1.
- Geben Sie im Feld **Local IP Address** die IP-Adresse der WAN-Schnittstelle ein, die Sie von Ihrem ISP bezogen haben. .
- Geben Sie im Feld **Netmask** die Subnetzmaske der lokalen IP-Adresse ein. Markieren Sie **Unnumbered**, um die Funktion IP unnumbered zu aktivieren. 3.
- Klicken Sie auf **Add**, um die eingestellten parameter der Tabelle **Current ATM VC Table** hinzuzufügen. 4.
- Um die Parameter auf dieser Seite zu modifizieren, wählen Sie diese in der 5. Tabelle **Current ATM VC Table** aus und bearbeiten Sie. Nach der Änderung klicken Sie auf **Modify**, um die Einstellungen in der PVC zu speichern.

### **Konfigurieren der DSL-Einstellungen**

Auf der Seite ADSL Settings können Sie die DSL-Einstellungen konfigurieren.

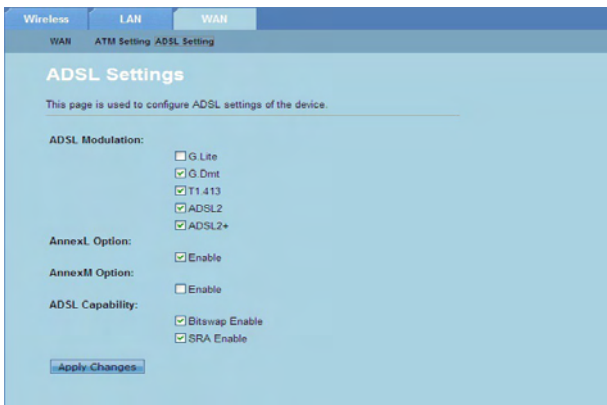

**So konfigurieren Sie die DSL-Einstellungen:**

- Klicken Sie auf **Network > WAN > ADSL Setting**. 1.
- Wählen Sie die Option, die Sie anwenden wollen. 2.
- Klicken Sie auf **Apply Changes**, um die vorgenommenen Einstellungen zu übernehmen. 3.

# <span id="page-32-0"></span>**Konfigurieren der Internet-Diensteinstellungen**

Mit der Funktion Internet Service können Sie die folgenden Internet-Diensteinstellunhgen konfigurieren: DNS, Firewall, UPnP, IGMP, Proxy, TR-069 und ACL.

- Klicken Sie auf **Internet Service.**  1.
- Klicken Sie auf die Tabs der folgenden Internet-Dienstkeinstellung: **DNS**, **Firewall**, **UPnP**, **IGMP Proxy**, **TR-069** und **ACL**. .

### **Konfigurieren der DNS-Einstellungen**

Auf der Seite DNS (Domain Name System) können Sie einstellen, ob die DNS-Serveradresse automatisch vom DHCP-Server bezogen oder manuell zugewiesen werden soll.

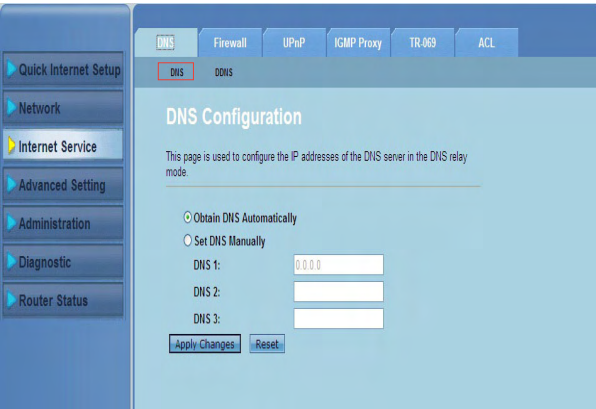

### **So konfigurieren Sie die DNS-Einstellungen:**

- Klicken Sie auf **Internet Service > DNS > DNS**. 1.
- Wählen Sie **Obtain DNS Automatically** oder **Set DNS Manually** und geben Sie bei Bedarf die IP-Adresse ein, die Sie dem DNS-Server zuweisen wollen. 2.
- Klicken Sie auf **Apply Changes**, um die vorgenommenen Einstellungen zu speichern. 3.

### **Konfigurieren der DDNS-Einstellungen**

Auf der Seite DDNS (Dynamic DNS) können Sie die DDNS-Einstellungen der Anbieter DynDNS oder TZO konfigurieren.

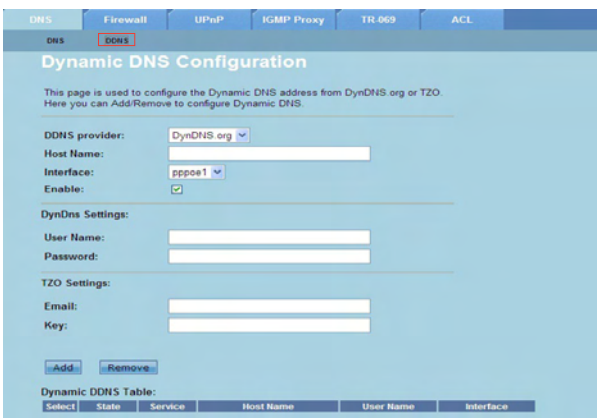

#### **So konfigurieren Sie die DDNS-Einstellungen:**

- Klicken Sie auf **Internet Service > DNS > DDNS**. 1.
- Wählen Sie in der **DDNS provider** den DDNS-Anbieter aus. 2.
- Weisen Sie im Feld **Host Name** den DDNS-Host-Namen zu. 3.
- Wählen Sie in der Liste **Interface** die Art Ihrer Internetverbindung aus. 4.
- Geben Sie den Benutzernamen und das Kennwort für Ihren DDNS-Dienst ein. 5.
- Klicken Sie auf **Add**, um die DDNS-Einstellungen in der DNS-Tabelle zu speichern. 6.

# <span id="page-34-0"></span>**Konfigurieren der Firewall-Einstellungen**

Auf der Seite Firewall können Sie die Sicherheitseinstellungen für Ihr Wireless-Netzwerk konfigurieren.

### **Konfigurieren der IP/Port-Filtereinstellungen**

Auf der Seite IP/Port Filter können Sie bestimmten Arten von Internet-Datenpaketen den Zugriff auf Ihr Netzwerk oder das WAN verweigern.

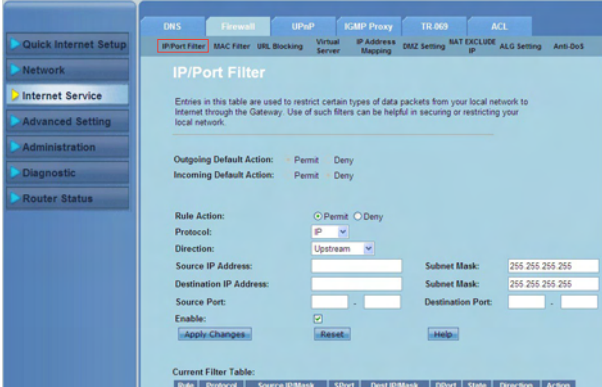

**So konfigurieren Sie die IP-/Port-Filtereinstellungen:**

- Klicken Sie auf **Internet Service > Firewall > IP/Port Filter**. 1.
- Wählen Sie **Rule Action** als **Permit** oder **Deny.** 2.
- Wählen Sie in der Liste **Protocol** die Protokollart aus. 3.
- Wählen Sie im Feld **Direction** entweder **Upstream** (ausgehende Datenpakete) oder **Downstream** (ankommende Datenpakete) aus. 4.
- Geben Sie im Feld **Source IP Address** die IP-Adresse ein, von der die Datenpakete kommen. 5.
- Geben Sie im Feld **Destination IP Address** die IP-Adresse ein, zu der die Datenpakete übertragen werden. 6.
- Geben Sie im Feld **Subnet Mask** die Subnetzmasken für beide, Quell- und Ziel-IP-Adresse, ein. 7.
- Geben Sie die Quell- und Ziel-Ports ein. 8.
- Markieren Sie **Enable**. 9.
- 10. Klicken Sie auf **Apply Changes**, um die vorgenommenen Einstellungen zu übernehmen oder auf **Reset**, um die Filtereinstellungen zu verwerfen. Klicken Sie auf **Help**, um mehr Details über die Konfiguration der Filtereinstellungen zu erfahren.

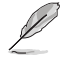

**Hinweis:** Wenn Sie allen ein- und ausgehenden Internet-Datenpaketen den Zugang verweigern wollen, wählen Sie bitte **Permit** oder **Deny** in den Feldern **Outgoing Action** oder **Incoming Default Action**.

### **Konfigurieren der MAC-Filtereinstellungen**

Auf der Seite MAC Filter können Sie bestimmten Arten ausgehender und eingehender Datenpakete den Zugriff auf Ihr Netzwerk anhand derer MAC-Adresse beschränken.

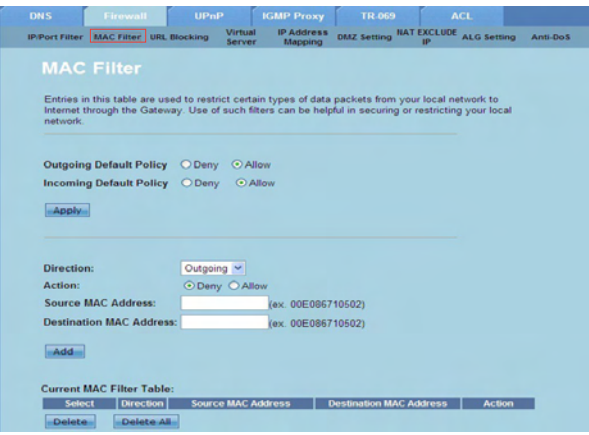

**So konfigurieren Sie die MAC-Filtereinstellungen:**

- Klicken Sie auf **Internet Service > Firewall > MAC Filter**. 1.
- Wählen Sie im Feld **Direction** entweder **Outgoing** oder **Incoming**. 2.
- Geben Sie im Feld **Source MAC address** die MAC-Adresse des Netzwerkgerätes ein, von dem die Datenpakete kommen. .
- Geben Sie im Feld **Destination MAC address** die MAC-Adresse des Netzwerkgerätes ein, zu dem die Datenpakete gesendet werden. 4.
- Klicken Sie auf **Add**, um die MAC-Filtereinstellungen zur Tabelle **Current MAC Filter table** hinzuzufügen 5.

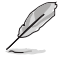

**Hinweis:** Wenn Sie allen aus- und eingehenden Datenpaketen von oder zu Netzwerkgeräten den Zugang verwehren wollen, wählen Sie **Deny** oder **Allow** im Feld **Outgoing Default Policy**  oder **Incoming Default Policy**.

### **Konfigurieren der URL-Blocking-Einstellungen**

Auf der Seite URL Blocking können Sie bestimmte Webseiten oder Online-Dienste anhand von festgelegten Schlüsselwörtern blockieren.

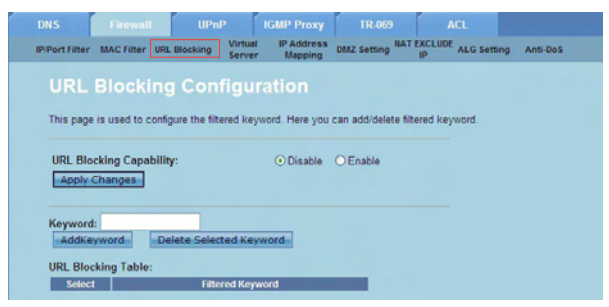

### **So konfigurieren Sie die Schlüsselwortfiltereinstellungen:**

- Klicken Sie auf **Internet Service > Firewall > URL Blocking**. 1.
- Klicken Sie im Feld **URL Blocking Capacity** auf **Disable** oder **Enable**. 2.
- Geben Sie im Feld **Keyword** das Schlüsselwort ein, welches Sie blockieren wollen. 3.
- Klicken Sie auf **Add Keyword**, um das Schlüsselwort zur Tabelle **URL Blocking Table** hinzuzufügen. 4.

### **Konfigurieren der NAT-Exclude-IP-Einstellungen**

Auf der Seite NAT Exclude IP können Sie den IP-Bereich konfigurieren, der vom NAT-Pool des Routers ausgeschlossen werden soll.

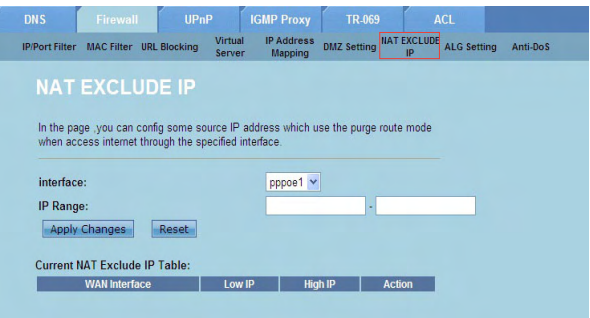

#### **So konfigurieren Sie die NAT-Exclude-IP-Einstellungen:**

- Klicken Sie auf **Internet Service > Firewall > NAT EXCLUDE IP**. 1.
- Geben Sie im Feld **IP Range** den IP-Bereich ein, den Sie vom NAT-Pool Ihres Routers ausschließen wollen.  $2.$
- Klicken Sie auf **Apply Changes**, um die vorgenommenen Einstellungen zu speichern.  $\mathbf{3}$

### **Konfigurieren der ALG-Einstellungen**

Auf den Seiten NAT ALG und Passthrough können Sie bestimmten Protokollen oder Anwendungen das Passieren der Netzwerk-Firewall gestatten.

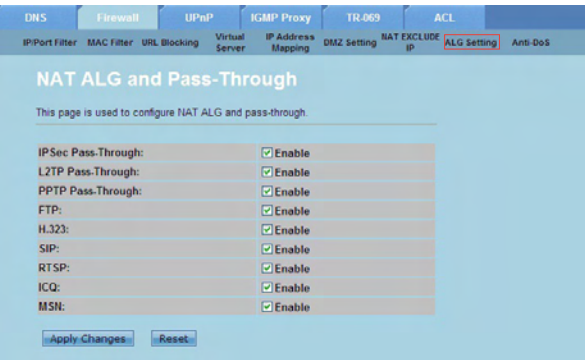

### **So konfigurieren Sie die ALG-Einstellungen:**

- Klicken Sie auf **Internet Service > Firewall > ALG Setting**. 1.
- Wählen Sie die Protokolle oder Anwendungen aus, die Sie aktivieren wollen. 2.
- Klicken Sie auf **Apply Changes**, um die vorgenommenen Einstellungen zu übernehmen. 3.

# <span id="page-38-0"></span>**Konfigurieren der UPnP-Einstellungen**

Auf der Seite UPnP (Universal Plug and Play) Configuration können Sie auf Mediendateien von in Ihren Netzwerk gefundenen UPnP-Geräten zugreifen.

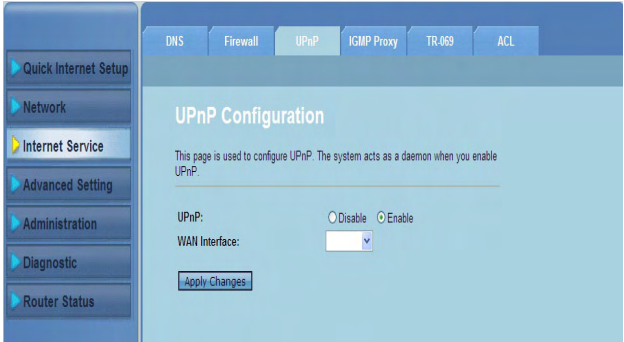

### **So konfigurieren Sie die UPnP-Einstellungen:**

- Klicken Sie auf **Internet Service** > **UPnP**. 1.
- Markieren Sie im Feld **UPnP** die Option **Enable**, um die UPnP-Verbindung zu aktivieren.  $2<sup>1</sup>$
- Wählen Sie in der Liste **WAN Interface** eine Netzwerkprotokollgruppe aus, . um die UPnP-Verbindung zu aktivieren.
- Klicken Sie auf **Apply Changes**, um die Einstellungen zu speichern. 4.

# <span id="page-39-0"></span>**Konfigurieren der IGMP-Konfigurationseinstellungen**

Auf der Seite IGMP (Internet Group Management Protocol) Proxy Configuration können Sie die Anzahl der IPTV-Pakete konfigurieren, die über einen Proxy empfangen werden können.

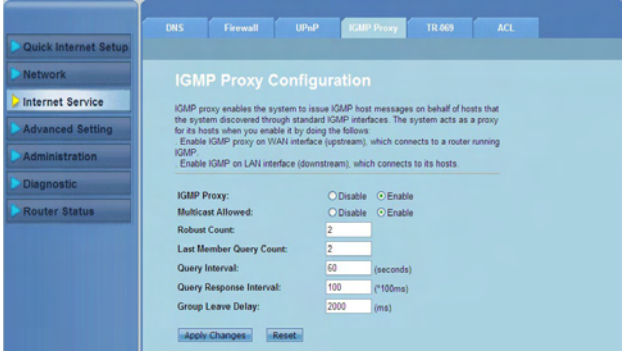

#### **So konfigurieren Sie die IGMP-Einstellungen:**

- Klicken Sie auf **Internet Service** > **IGMP Proxy**. 1.
- Markieren Sie **Enable** in den Optionen **IGMP Proxy** und **Multicast Allowed**. .
- Geben Sie in den Feldern **Robust Count** und **Last Member Query Count**  deren Variablen ein. Der Standardwert ist entsprechend 2 oder 1. .
- Geben Sie im Feld **Query Interval** die Länge der Zeit zwischen zwei allgemeinen IGMP-Anfragen durch den Router in Sekunden ein. Der Standardwert beträgt 125 Sekunden. 4.
- Geben Sie im Feld **Query Response Interval** die maximale Zeit ein, den IGMP warten soll, um eine Antwort auf eine allgemeine Anfrage zu erhalten. Der Standardwert beträgt 10 Sekunden. 5.
- Geben Sie im Feld **Group Leave Delay** die zeit in Millisekunden ein. 6.
- Klicken Sie auf **Apply Changes**, um die Einstellungen zu speichern. 7.

# <span id="page-40-0"></span>**Konfigurieren der erweiterten Einstellungen**

Auf der Seite Advanced Setting können Sie die erweiterten Einstellungen Ihres ASUS WIreless Routers. wie z. B. Bridge-Einstellungen, Routing, Port Mapping, QoS, SNMP und andere Einstellungen konfigurieren.

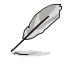

**Hinweis:** Ändern Sie die erweiterten Einstellungen nur, wenn Sie damit Erfahrung haben und sich mit Netzwerken auskennen.

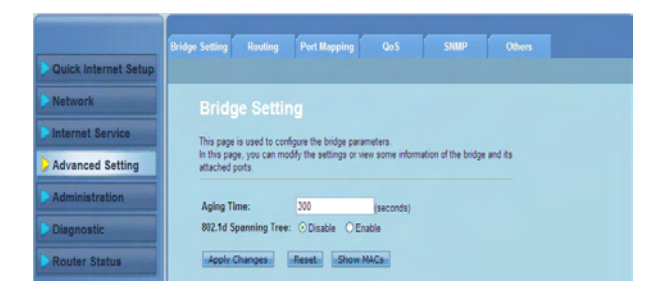

# <span id="page-41-0"></span>**Konfigurieren der Administrationseinstellungen**

Auf der Seite Administration können Sie den Wireless-Router auf seine Werkseinstellungen zurücksetzen oder gespeicherte Konfigurationen laden, die Firmware aktualisieren, die Systemprotokolle anzeigen, Benutzerkonten erstellen, bearbeiten oder löschen und die Systemeinstellungen konfigurieren.

## **Wiederherstellen der Wireless-Router-Einstellungen**

Auf der Seite Commit/Reboot können Sie die Werkseinstellungen des Wireless-Routers wiederherstellen oder vorher gespeicherte Konfigurationseinstellungen laden.

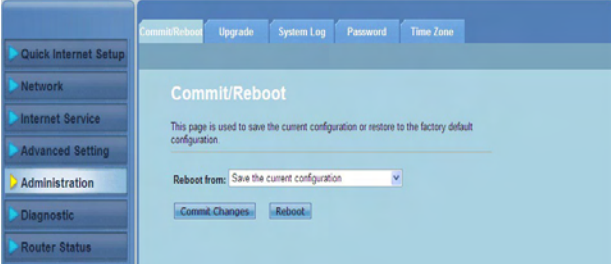

**So konfigurieren Sie die Commit-/Reboot-Einstellungen:**

- Klicken Sie auf **Administration > Commit/Reboot**. 1.
- In der Liste **Reboot from** können Sie die derzeitige Konfiguration speichern oder die Werkseinstellungen wiederherstellen, indem Sie entweder **Save the current configuration** oder **Restore to the factory default configuration** auswählen 2.
- Klicken Sie auf **Reboot**, um die gewählte Konfiguration zu laden und das System des Routers neu zu starten. 3.

# <span id="page-42-0"></span>**Aktualisieren der Firmware**

Auf der Seite Upgrade Firmware können Sie die Firmware des Wireless-Routers aktualisieren.

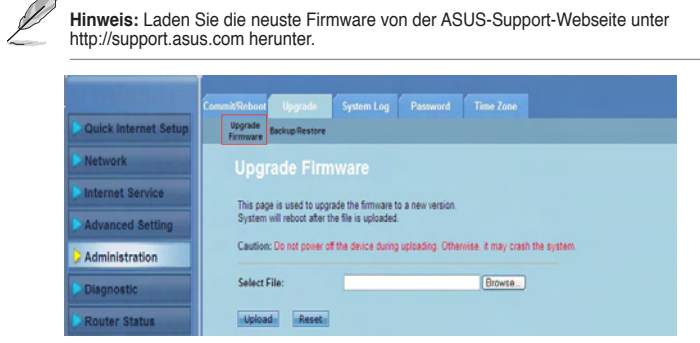

#### **So aktualisieren Sie die Firmware:**

- Klicken Sie auf **Administration > Upgrade > Upgrade Firmware**. 1.
- Klicken Sie im Feld **Select File** auf **Browse**, um die neue Firmware-Datei in . Ihrem Computer zu suchen.
- Klicken Sie auf **Upload**. Warten Sie einige Minuten, bis der Upload-Vorgang abgeschlossen ist. 3.

# <span id="page-43-0"></span>**Sichern und wiederherstellen der Einstellungen**

Auf der Seite Backup/Restore Settings können Sie die Konfigurationseinstellungen in einer Datei an einen ausgewählten Ort speichern oder die Router-Einstellungen über eine gespeicherte Datei wiederherstellen.

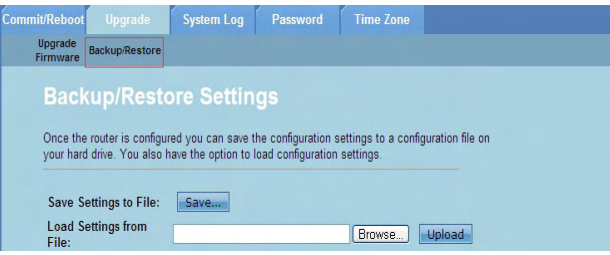

#### **So sichern Sie die Einstellungen:**

- Klicken Sie auf **Administration > Upgrade > Backup/Restore**. 1.
- Klicken Sie im Feld **Save Settings to File** auf **Save**, um die Konfigurationseinstellungen an einen von Ihnen gewählten Ort zu speichern. .

#### **So stellen Sie die Einstellungen wieder her:**

- Klicken Sie auf **Administration > Upgrade > Backup/Restore**. 1.
- Klicken Sie im Feld **Load Settings from File** auf **Browse**, um die Datei mit .der gespeicherten konfiguration zu finden.

# <span id="page-44-0"></span>**Konfigurieren der Systemprotokolle**

Auf der Seite Log Setting können Sie die Systemprotokollfunktion aktivieren/ deaktivieren und de Systemprotokolle anzeigen.

**Hinweis:** Sie können beide Kästchen markieren, um die Systemprotokolle und die Ereignisprotokolltabelle anzuzeigen.

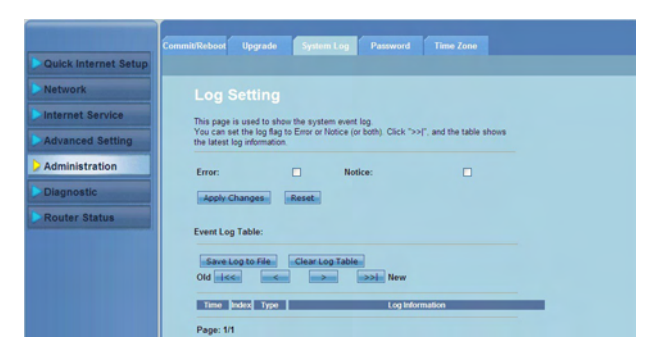

#### **So konfigurieren Sie die Systemprotokolleinstellungen:**

- Klicken Sie auf **Administration > System Log**. 1.
- Markieren Sie die Kästchen **Error** und **Notice**, um die Systemereignisprotokolle anzuzeigen.  $\overline{2}$
- Klicken Sie auf **Apply Changes**. Die Informationen (Error- und Notice-Protokoll) wird in der Tabelle **Events Log Table** angezeigt. .
- Klicken Sie auf **Save Log to File**, um eine Kopie der Protokollinformationen auf Ihrer lokalen Festplatte zu speichern. 4.
- Klicken Sie auf **Clear Log Table**, um die Systemprotokolle aus der Tabelle zu löschen. 5.

# <span id="page-45-0"></span>**Konfigurieren der Benutzerkontoeinstellungen**

Auf der Seite User Account Configuration können Sie Benutzerkonten erstellen, bearbeiten oder löschen.

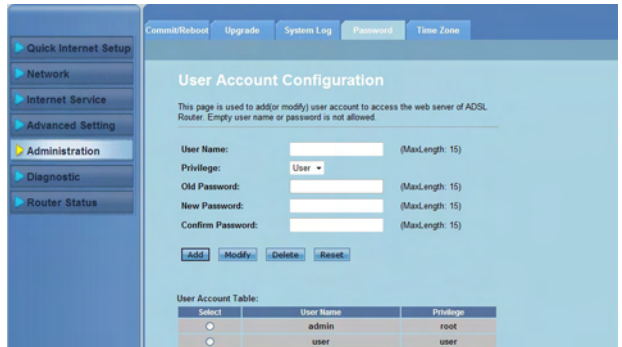

#### **So erstellen Sei ein Benutzerkonto:**

- Klicken Sie auf **Administration > Password**. 1.
- Geben Sie im Feld **User Name** den gewünschten Benutzernamen ein.  $2^{\circ}$
- Wählen Sie in der Liste **Privilege** die Privilegart: **Root** oder **User**. .
- Geben Sie im Feld **New Password** Ihr Kennwort und im Feld **Confirm Password** das Kennwort zur Bestätigung erneut ein. 4.
- Klicken Sie auf **Add**, um Ihr neues Konto in der Tabelle **User Account Table** hinzuzufügen. 5.

#### **So bearbeiten Sie ein Benutzerkonto:**

- Klicken Sie auf **Administration > Password**. 1.
- Markieren Sie in **User Account Table** das Benutzerkonto, welches Sie bearbeiten wollen.  $2<sup>1</sup>$
- Geben Sie im Feld **Old Password** Ihr altes Kennwort ein. 3
- Geben Sie im Feld **New Password** Ihr neues Kennwort und im Feld **Confirm Password** das neue Kennwort zur Bestätigung erneut ein. 4.
- Klicken Sie auf **Modify**, um das gewählte Benutzerkonto zu bearbeiten. 5.

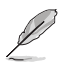

**Hinweis:** Sie können nur das Kennwort des Benutzerkontos bearbeiten.

#### **So löschen Sie ein Benutzerkonto:**

- Klicken Sie auf **Administration > Password**. 1.
- Markieren Sie in **User Account Table** das zu löschende Benutzerkonto. 2.
- Klicken Sie auf **Delete**, um das Benutzerkonto aus der Tabelle **User Account Table** zu löschen. 3.

# <span id="page-46-0"></span>**Konfigurieren der Systemzeiteinstellungen**

Auf der Seite System Time Configuration können Sie die Systemzeit manuell einstellen oder automatisch über einen Zeitserver beziehen.

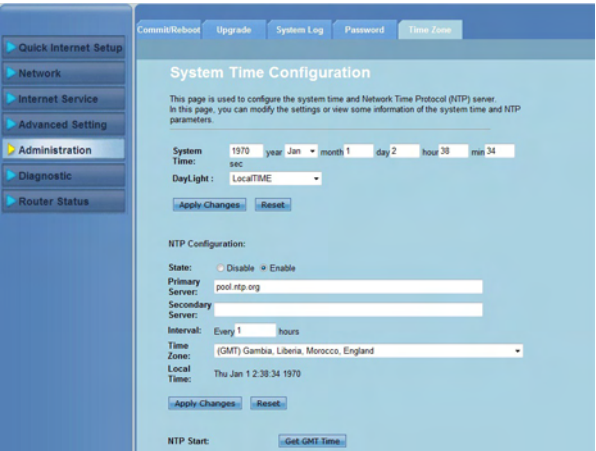

#### **So konfigurieren Sie die Systemzeit manuell:**

- Klicken Sie auf **Administration > Time Zone**. 1.
- Geben Sie im Feld **System Time** die nötigen Informationen ein. 2.
- Klicken Sie auf **Apply Changes**, um die vorgenommenen Einstellungen zu speichern. 3.

### **So beziehen Sie die Systemzeit automatisch:**

- Klicken Sie auf **Administration > Time Zone**. 1.
- Markieren Sie im Feld **State** unter **NTP Configuration** die Option **Enable**, um die Funktion Network Time Protocol (NTP) zu aktivieren. 2.
- Geben Sie die nötigen Informationen ein. 3.
- Klicken Sie auf **Apply Changes**, um die vorgenommenen Einstellungen zu speichern. 4.

# <span id="page-47-0"></span>**Konfigurieren der Diagnoseeinstellungen**

Auf der Seite Diagnostic können Sie Probleme mit Ihren Netzwerk erkennen, isolieren und lösen.

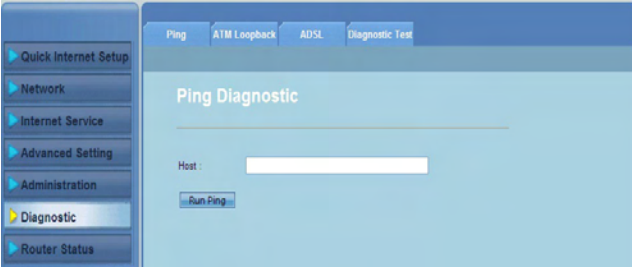

# <span id="page-48-0"></span>**Status Ihres Wirless-Routers überprüfen und Grundeinstellungen vornehmen**

Auf der Seite Router Status können Sie den derzeitigen Status Ihres Wireless-Routers, den Verbindungsstatus und die Systemprotokolle anzeigen.

#### **Klicken Sie auf die Tabs, um diese Informationen anzuzeigen:**

#### **System •**

Hier wird der derzeitige Status und einige Grundeinstellungen des Wireless-Routers angezeigt, z. B. Software-Version, DSP-Version, Laufzeit, Upstream-Geschwindigkeit und Downstream-Geschwindigkeit.

#### **LAN •**

Hier werden einige LAN-Grundeinstellungen des Wireless-Routers angezeigt, z. B. LAN-IP-Adresse, DHCP-Serverstatus, MAC-Adresse und DHCP-Tabelle.

#### **Wireless •**

Hier wird der Wireless-LAN-Status angtezeigt.

#### **WAN •**

Hier wird der Grundstatus des WAN und des DNS-Servers Ihres Routers angezeigt.

#### **Port Mapping •**

Hier wird die Zusammengehörigkeit und der Status von Port-Mapping angezeigt.

#### **Statistics •**

Hier wird der Status der DSL-Leitung, die Upstream-Rate, die Downstream-Rate und andere Informationen angezeigt.

#### **ARP Table •**

Hier werden die IP-Adressen und deren entsprechenden MAC-Adressen angezeigt.

# <span id="page-49-0"></span>**6 Kapitel 6: Fehlerbehebung**

# **Fehlerbehebung**

Die Fehlerbehebungsanleitung gibt Lösungen zum Beheben üblicher Probleme, die während des Installierens oder Benutzens des drahtlosen Routers von ASUS auftreten können. Diese Probleme erfordern eine einfache Fehlersuche, die Sie selber durchführen können. Nehmen Sie mit der technischen Unterstützung von ASUS Kontakt auf, wenn die aufgetretenen Probleme nicht in diesem Kapitel beschrieben sind.

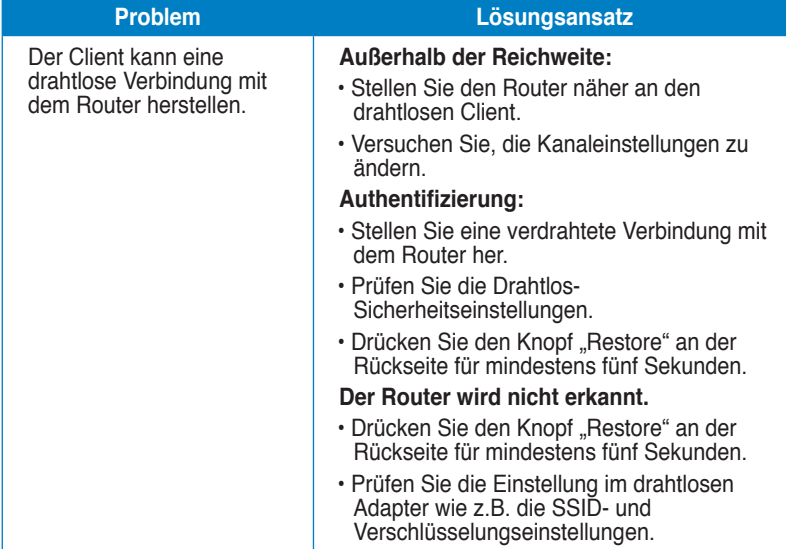

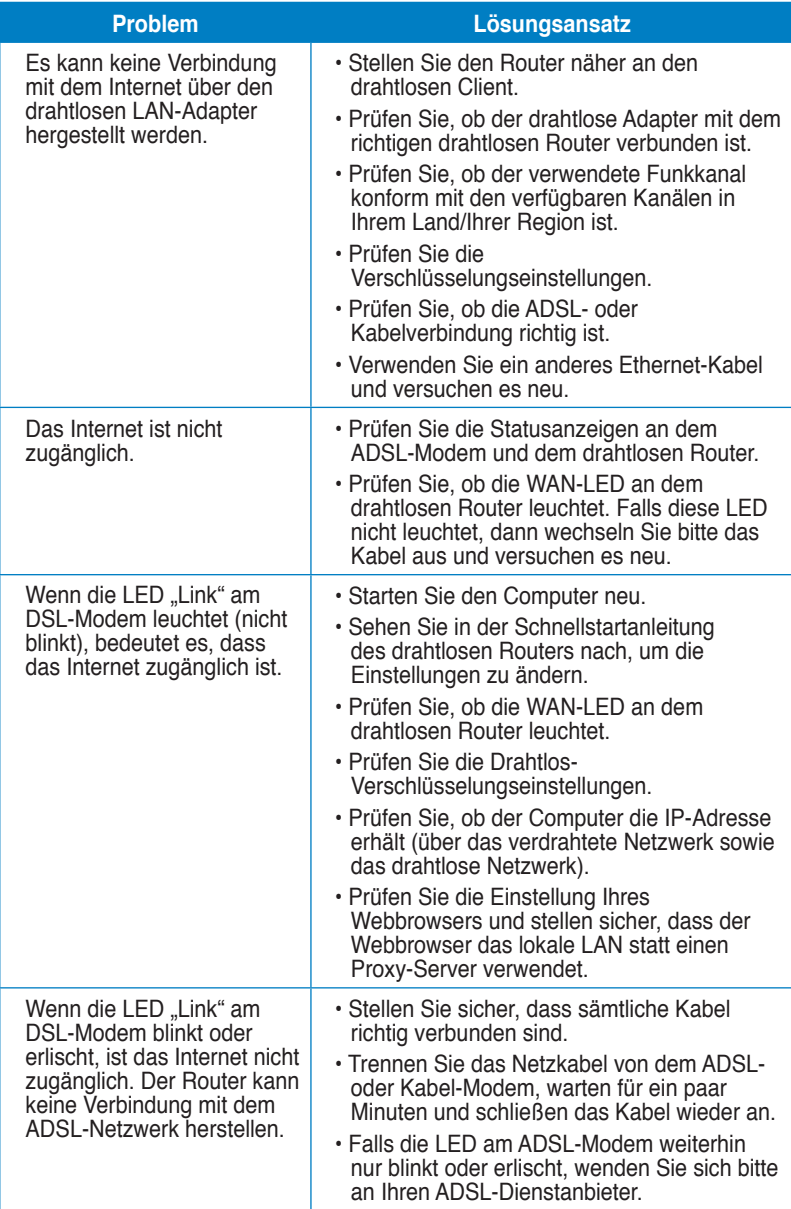

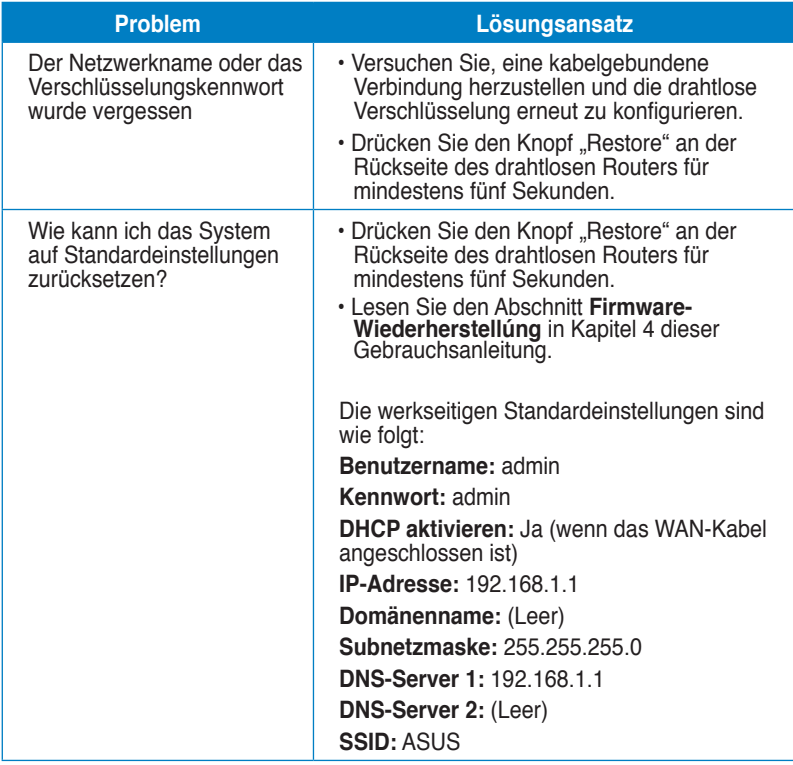

# <span id="page-52-0"></span>**Hinweise**

# **ASUS Recycling/Takeback Services**

ASUS recycling and takeback programs come from our commitment to the highest standards for protecting our environment. We believe in providing solutions for you to be able to responsibly recycle our products, batteries, other components, as well as the packaging materials. Please go to http://csr.asus.com/english/Takeback.htm for the detailed recycling information in different regions.

# **REACH**

Complying with the REACH (Registration, Evaluation, Authorisation, and Restriction of Chemicals) regulatory framework, we published the chemical substances in our products at ASUS REACH website at http://csr.asus.com/english/REACH.htm

# **Federal Communications Commission Statement**

This device complies with Part 15 of the FCC Rules. Operation is subject to the following two conditions:

- This device may not cause harmful interference.
- This device must accept any interference received, including interference that may cause undesired operation.

This equipment has been tested and found to comply with the limits for a class B digital device, pursuant to part 15 of the FCC Rules. These limits are designed to provide reasonable protection against harmful interference in a residential installation.

This equipment generates, uses and can radiate radio frequency energy and, if not installed and used in accordance with the instructions, may cause harmful interference to radio communications. However, there is no guarantee that interference will not occur in a particular installation. If this equipment does cause harmful interference to radio or television reception, which can be determined by turning the equipment off and on, the user is encouraged to try to correct the interference by one or more of the following measures:

- Reorient or relocate the receiving antenna.
- Increase the separation between the equipment and receiver.
- Connect the equipment into an outlet on a circuit different from that to which the receiver is connected.
- Consult the dealer or an experienced radio/TV technician for help.

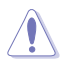

**Caution:** Any changes or modifications not expressly approved by the party responsible for compliance could void the user's authority to operate the equipment.

### **Prohibition of Co-location**

This device and its antenna(s) must not be co-located or operating in conjunction with any other antenna or transmitter.

### **Safety Information**

To maintain compliance with FCC's RF exposure guidelines, this equipment should be installed and operated with minimum distance 20cm between the radiator and your body. Use on the supplied antenna.

### **Declaration of Conformity for R&TTE directive 1999/5/EC**

Essential requirements – Article 3

Protection requirements for health and safety – Article 3.1a

Testing for electric safety according to EN 60950-1 has been conducted. These are considered relevant and sufficient.

Protection requirements for electromagnetic compatibility – Article 3.1b

Testing for electromagnetic compatibility according to EN 301 489-1 and EN 301 489-17 has been conducted. These are considered relevant and sufficient.

Effective use of the radio spectrum – Article 3.2

Testing for radio test suites according to EN 300 328- 2 has been conducted. These are considered relevant and sufficient.

# **CE Mark Warning**

This is a Class B product, in a domestic environment, this product may cause radio interference, in which case the user may be required to take adequate measures.

Operation Channels: Ch1~11 for N. America, Ch1~14 Japan, Ch1~13 Europe (ETSI)

# **IC Warning**

The Class B digital apparatus meets all requirements of the Canadian Interference-Causing Equipment Regulation.

Cet appareil numerique de la class B respecte toutes les exigences du Reglement sur le materiel brouilleur du Canada.

# **GNU General Public License**

# **Licensing information**

This product includes copyrighted third-party software licensed under the terms of the GNU General Public License. Please see The GNU General Public License for the exact terms and conditions of this license. We include a copy of the GPL with every CD shipped with our product. All future firmware updates will also be accompanied with their respective source code. Please visit our web site for updated information. Note that we do not offer direct support for the distribution.

### **GNU GENERAL PUBLIC LICENSE**

Version 2, June 1991

Copyright (C) 1989, 1991 Free Software Foundation, Inc. 59 Temple Place, Suite 330, Boston, MA 02111-1307 USA

Everyone is permitted to copy and distribute verbatim copies of this license document, but changing it is not allowed.

### **Preamble**

The licenses for most software are designed to take away your freedom to share and change it. By contrast, the GNU General Public License is intended to guarantee your freedom to share and change free software--to make sure the software is free for all its users. This General Public License applies to most of the Free Software Foundation's software and to any other program whose authors commit to using it. (Some other Free Software Foundation software is covered by the GNU Library General Public License instead.) You can apply it to your programs, too.

When we speak of free software, we are referring to freedom, not price. Our General Public Licenses are designed to make sure that you have the freedom to distribute copies of free software (and charge for this service if you wish), that you receive source code or can get it if you want it, that you can change the software or use pieces of it in new free programs; and that you know you can do these things.

To protect your rights, we need to make restrictions that forbid anyone to deny you these rights or to ask you to surrender the rights. These restrictions translate to certain responsibilities for you if you distribute copies of the software, or if you modify it.

For example, if you distribute copies of such a program, whether gratis or for a fee, you must give the recipients all the rights that you have. You must make sure that they, too, receive or can get the source code. And you must show them these terms so they know their rights.

We protect your rights with two steps: (1) copyright the software, and (2) offer you this license which gives you legal permission to copy, distribute and/or modify the software.

Also, for each author's protection and ours, we want to make certain that everyone understands that there is no warranty for this free software. If the software is modified by someone else and passed on, we want its recipients to know that what they have is not the original, so that any problems introduced by others will not reflect on the original authors' reputations.

Finally, any free program is threatened constantly by software patents. We wish to avoid the danger that redistributors of a free program will individually obtain patent licenses, in effect making the program proprietary. To prevent this, we have made it clear that any patent must be licensed for everyone's free use or not licensed at all. The precise terms and conditions for copying, distribution and modification follow.

#### **Terms & conditions for copying, distribution, & modification**

0. This License applies to any program or other work which contains a notice placed by the copyright holder saying it may be distributed under the terms of this General Public License. The "Program", below, refers to any such program or work, and a "work based on the Program" means either the Program or any derivative work under copyright law: that is to say, a work containing the Program or a portion of it, either verbatim or with modifications and/or translated into another language. (Hereinafter, translation is included without limitation in the term "modification".) Each licensee is addressed as "you".

Activities other than copying, distribution and modification are not covered by this License; they are outside its scope. The act of running the Program is not restricted, and the output from the Program is covered only if its contents constitute a work based on the Program (independent of having been made by running the Program). Whether that is true depends on what the Program does.

1. You may copy and distribute verbatim copies of the Program's source code as you receive it, in any medium, provided that you conspicuously and appropriately publish on each copy an appropriate copyright notice and disclaimer of warranty; keep intact all the notices that refer to this License and to the absence of any warranty; and give any other recipients of the Program a copy of this License along with the Program.

You may charge a fee for the physical act of transferring a copy, and you may at your option offer warranty protection in exchange for a fee.

2. You may modify your copy or copies of the Program or any portion of it, thus forming a work based on the Program, and copy and distribute such modifications or work under the terms of Section 1 above, provided that you also meet all of these conditions:

a) You must cause the modified files to carry prominent notices stating that you changed the files and the date of any change.

b) You must cause any work that you distribute or publish, that in whole or in part contains or is derived from the Program or any part thereof, to be licensed as a whole at no charge to all third parties under the terms of this License.

c) If the modified program normally reads commands interactively when run, you must cause it, when started running for such interactive use in the most ordinary way, to print or display an announcement including an appropriate copyright notice and a notice that there is no warranty (or else, saying that you provide a warranty) and that users may redistribute the program under these conditions, and telling the user how to view a copy of this License. (Exception: if the Program itself is interactive but does not normally print such an announcement, your work based on the Program is not required to print an announcement.)

These requirements apply to the modified work as a whole. If identifiable sections of that work are not derived from the Program, and can be reasonably considered independent and separate works in themselves, then this License, and its terms, do not apply to those sections when you distribute them as separate works. But when you distribute the same sections as part of a whole which is a work based on the Program, the distribution of the whole must be on the terms of this License, whose permissions for other licensees extend to the entire whole, and thus to each and every part regardless of who wrote it.

Thus, it is not the intent of this section to claim rights or contest your rights to work written entirely by you; rather, the intent is to exercise the right to control the distribution of derivative or collective works based on the Program.

In addition, mere aggregation of another work not based on the Program with the Program (or with a work based on the Program) on a volume of a storage or distribution medium does not bring the other work under the scope of this License.

3. You may copy and distribute the Program (or a work based on it, under Section 2) in object code or executable form under the terms of Sections 1 and 2 above provided that you also do one of the following:

a) Accompany it with the complete corresponding machine-readable source code, which must be distributed under the terms of Sections 1 and 2 above on a medium customarily used for software interchange; or,

b) Accompany it with a written offer, valid for at least three years, to give any third party, for a charge no more than your cost of physically performing source distribution, a complete machine-readable copy of the corresponding source code, to be distributed under the terms of Sections 1 and 2 above on a medium customarily used for software interchange; or,

c) Accompany it with the information you received as to the offer to distribute corresponding source code. (This alternative is allowed only for noncommercial distribution and only if you received the program in object code or executable form with such an offer, in accord with Subsection b above.)

The source code for a work means the preferred form of the work for making modifications to it. For an executable work, complete source code means all the source code for all modules it contains, plus any associated interface definition files, plus the scripts used to control compilation and installation of the executable. However, as a special exception, the source code distributed need not include anything that is normally distributed (in either source or binary form) with the major components (compiler, kernel, and so on) of the operating system on which the executable runs, unless that component itself accompanies the executable.

If distribution of executable or object code is made by offering access to copy from a designated place, then offering equivalent access to copy the source code from the same place counts as distribution of the source code, even though third parties are not compelled to copy the source along with the object code.

- 4. You may not copy, modify, sublicense, or distribute the Program except as expressly provided under this License. Any attempt otherwise to copy, modify, sublicense or distribute the Program is void, and will automatically terminate your rights under this License. However, parties who have received copies, or rights, from you under this License will not have their licenses terminated so long as such parties remain in full compliance.
- 5. You are not required to accept this License, since you have not signed it. However, nothing else grants you permission to modify or distribute the Program or its derivative works. These actions are prohibited by law if you do not accept this License. Therefore, by modifying or distributing the Program (or any work based on the Program), you indicate your acceptance of this License to do so, and all its terms and conditions for copying, distributing or modifying the Program or works based on it.
- 6. Each time you redistribute the Program (or any work based on the Program), the recipient automatically receives a license from the original licensor to copy, distribute or modify the Program subject to these terms and conditions. You may not impose any further restrictions on the recipients' exercise of the rights granted herein. You are not responsible for enforcing compliance by third parties to this License.
- 7. If, as a consequence of a court judgment or allegation of patent infringement or for any other reason (not limited to patent issues), conditions are imposed on you (whether by court order, agreement or otherwise) that contradict the conditions of this License, they do not excuse you from the conditions of this License. If you cannot distribute so as to satisfy simultaneously your obligations under this License and any other pertinent obligations, then as a consequence you may not distribute the Program at all. For example, if a patent license would not permit royalty-free redistribution of the Program by all those who receive copies directly or indirectly through you, then the only way you could satisfy both it and this License would be to refrain entirely from distribution of

the Program.

If any portion of this section is held invalid or unenforceable under any particular circumstance, the balance of the section is intended to apply and the section as a whole is intended to apply in other circumstances.

It is not the purpose of this section to induce you to infringe any patents or other property right claims or to contest validity of any such claims; this section has the sole purpose of protecting the integrity of the free software distribution system, which is implemented by public license practices. Many people have made generous contributions to the wide range of software distributed through that system in reliance on consistent application of that system; it is up to the author/donor to decide if he or she is willing to distribute software through any other system and a licensee cannot impose that choice.

This section is intended to make thoroughly clear what is believed to be a consequence of the rest of this License.

- 8. If the distribution and/or use of the Program is restricted in certain countries either by patents or by copyrighted interfaces, the original copyright holder who places the Program under this License may add an explicit geographical distribution limitation excluding those countries, so that distribution is permitted only in or among countries not thus excluded. In such case, this License incorporates the limitation as if written in the body of this License.
- 9. The Free Software Foundation may publish revised and/or new versions of the General Public License from time to time. Such new versions will be similar in spirit to the present version, but may differ in detail to address new problems or concerns.

Each version is given a distinguishing version number. If the Program specifies a version number of this License which applies to it and "any later version", you have the option of following the terms and conditions either of that version or of any later version published by the Free Software Foundation. If the Program does not specify a version number of this License, you may choose any version ever published by the Free Software Foundation.

10. If you wish to incorporate parts of the Program into other free programs whose distribution conditions are different, write to the author to ask for permission. For software which is copyrighted by the Free Software Foundation, write to the Free Software Foundation; we sometimes make exceptions for this. Our decision will be guided by the two goals of preserving the free status of all derivatives of our free software and of promoting the sharing and reuse of software generally.

#### **NO WARRANTY**

11 BECAUSE THE PROGRAM IS LICENSED FREE OF CHARGE, THERE IS NO WARRANTY FOR THE PROGRAM, TO THE EXTENT PERMITTED BY APPLICABLE LAW. EXCEPT WHEN OTHERWISE STATED IN WRITING

THE COPYRIGHT HOLDERS AND/OR OTHER PARTIES PROVIDE THE PROGRAM "AS IS" WITHOUT WARRANTY OF ANY KIND, FITHER EXPRESSED OR IMPLIED, INCLUDING, BUT NOT LIMITED TO, THE IMPLIED WARRANTIES OF MERCHANTABILITY AND FITNESS FOR A PARTICULAR PURPOSE. THE ENTIRE RISK AS TO THE QUALITY AND PERFORMANCE OF THE PROGRAM IS WITH YOU. SHOULD THE PROGRAM PROVE DEFECTIVE, YOU ASSUME THE COST OF ALL NECESSARY SERVICING, REPAIR OR CORRECTION.

12 IN NO EVENT UNLESS REQUIRED BY APPLICABLE LAW OR AGREED TO IN WRITING WILL ANY COPYRIGHT HOLDER, OR ANY OTHER PARTY WHO MAY MODIFY AND/OR REDISTRIBUTE THE PROGRAM AS PERMITTED ABOVE, BE LIABLE TO YOU FOR DAMAGES, INCLUDING ANY GENERAL, SPECIAL, INCIDENTAL OR CONSEQUENTIAL DAMAGES ARISING OUT OF THE USE OR INABILITY TO USE THE PROGRAM (INCLUDING BUT NOT LIMITED TO LOSS OF DATA OR DATA BEING RENDERED INACCURATE OR LOSSES SUSTAINED BY YOU OR THIRD PARTIES OR A FAILURE OF THE PROGRAM TO OPERATE WITH ANY OTHER PROGRAMS), EVEN IF SUCH HOLDER OR OTHER PARTY HAS BEEN ADVISED OF THE POSSIBILITY OF SUCH DAMAGES.

END OF TERMS AND CONDITIONS

### **DGT Warning**

經型式認證合格之低功率射頻電機,非經許可,公司、商號或使用者均不得擅自變 更頻率、加大功率或變更原設計之特性及功能。

低功率射頻電機之使用不得影響飛航安全及干擾合法通信;經發現有干擾現象時, 應立即停用,並改善至無干擾時方得繼續使用。

前項合法通信,指依雷信法規定作業之無線雷通信。

低功率射頻電機須忍受合法通信或工業、科學及醫療用電波輻射性電機設備之干擾。

## **Safety Warning**

SAFE TEMP: This wireless router should be only used in environments with ambient temperatures between 5ºC(41ºF) and 40ºC(104ºF).

DO NOT expose to or use near liquids, rain, or moisture. DO NOT use the modem during electrical storms.

# <span id="page-60-0"></span>**ASUS Kontaktinformationen**

# **ASUSTeK COMPUTER INC.**

Adresse 150 Li-Te Road, Peitou, Taipei, Taiwan 11259<br>Webseite 150 Li-Te Road, Peitou, Taipei, Taiwan 11259 www.asus.com.tw

# **Technische Unterstützung**

Telefon +886228943447<br>Support-Fax +886228907698 Support-Fax +886228907698<br>
Online-Support extension that the support asus control of the support support asus control of the support of the support as well as the support of the support of the support of the support of the

support.asus.com

# **ASUS COMPUTER INTERNATIONAL (Amerika)**

Adresse 800 Corporate Way, Fremont, CA 94539, USA Telefon +15029550883 Fax +15029338713 Webseite<br>
Online-Support<br>
Online-Support<br>
2002<br>
2003<br>
2003<br>
2003<br>
2004<br>
2005<br>
2005<br>
2006<br>
2007<br>
2006<br>
2007<br>
2007<br>
2007<br>
2007<br>
2007<br>
2007 support.asus.com

# **ASUS COMPUTER GmbH (Deutschland & Österreich)**

Website www.asus.de<br>
Online-Kontakt metals www.asus.de

Adresse Harkort Str. 25, 40880 Ratingen, Germany<br>Fax +492102959911 Fax +492102959911<br>Website www.asus.de www.asus.de/sales

#### **Technische Unterstützung**

Telefon (Komponenten)<br>Telefon (System/Notebook/Eee/LCD) +491805010920 Telefon (System/Notebook/Eee/LCD)<br>Fax Fax +492102959911

www.asus.de/support

**\* 0,14 Euro/Minute aus dem dt. Festnetz, Mobilfunk max. 0.42 Euro/Minute.**

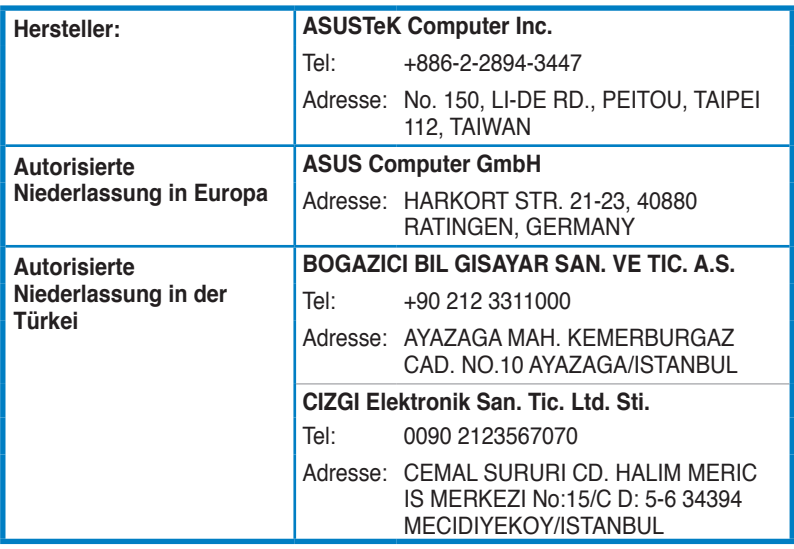

EEE Yönetmeliğine Uygundur.